# J-MOTTO 営業支援システム スタートアップマニュアル

(管理者用)

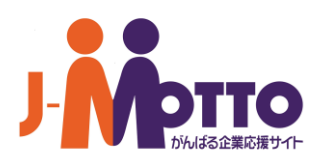

SUP-2024-03-EDT04-01

# J-MOTTO 営業支援システムスタートアップマニュアル(管理者用)

### はじめに

このマニュアルでは、J-MOTTO 営業支援システムの利用申込方法と利用開始にあたっての各種事前 準備作業についてご案内いたします。

# 目次

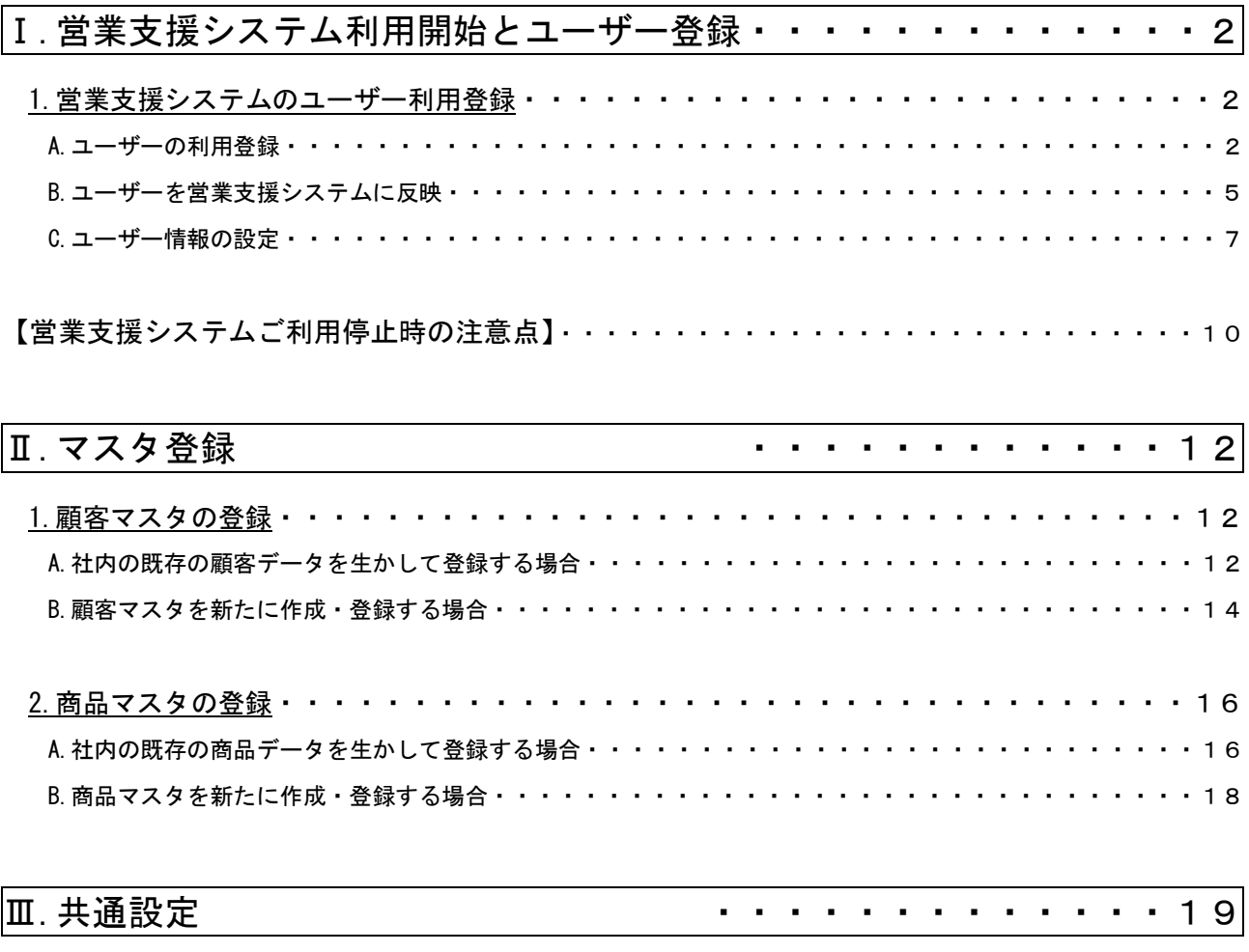

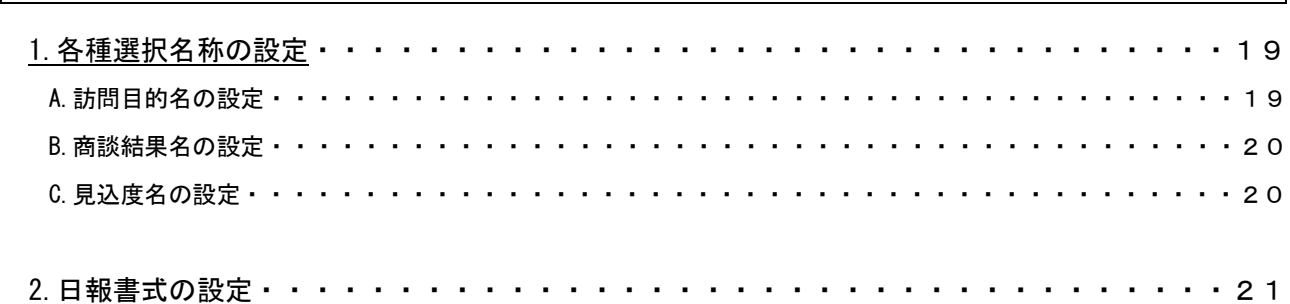

# Ⅰ 営業支援システムユーザー登録

#### 1. 営業支援システムのユーザー利用登録

A.ユーザーの利用登録

まず、営業支援システムを利用するユーザーを設定します。

【トップ画面 URL】 [https://www.j-motto.co.jp](https://www.j-motto.co.jp/) を開き、ログインボタンをクリックします。

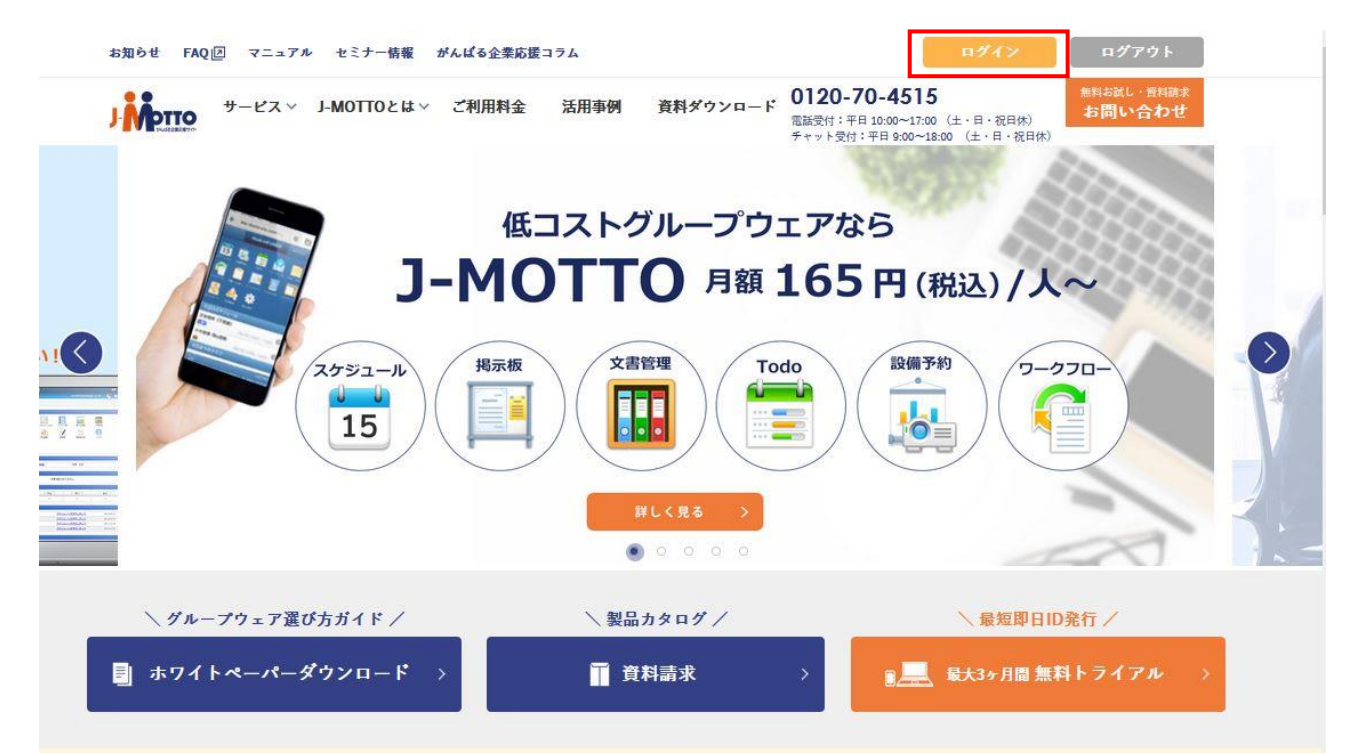

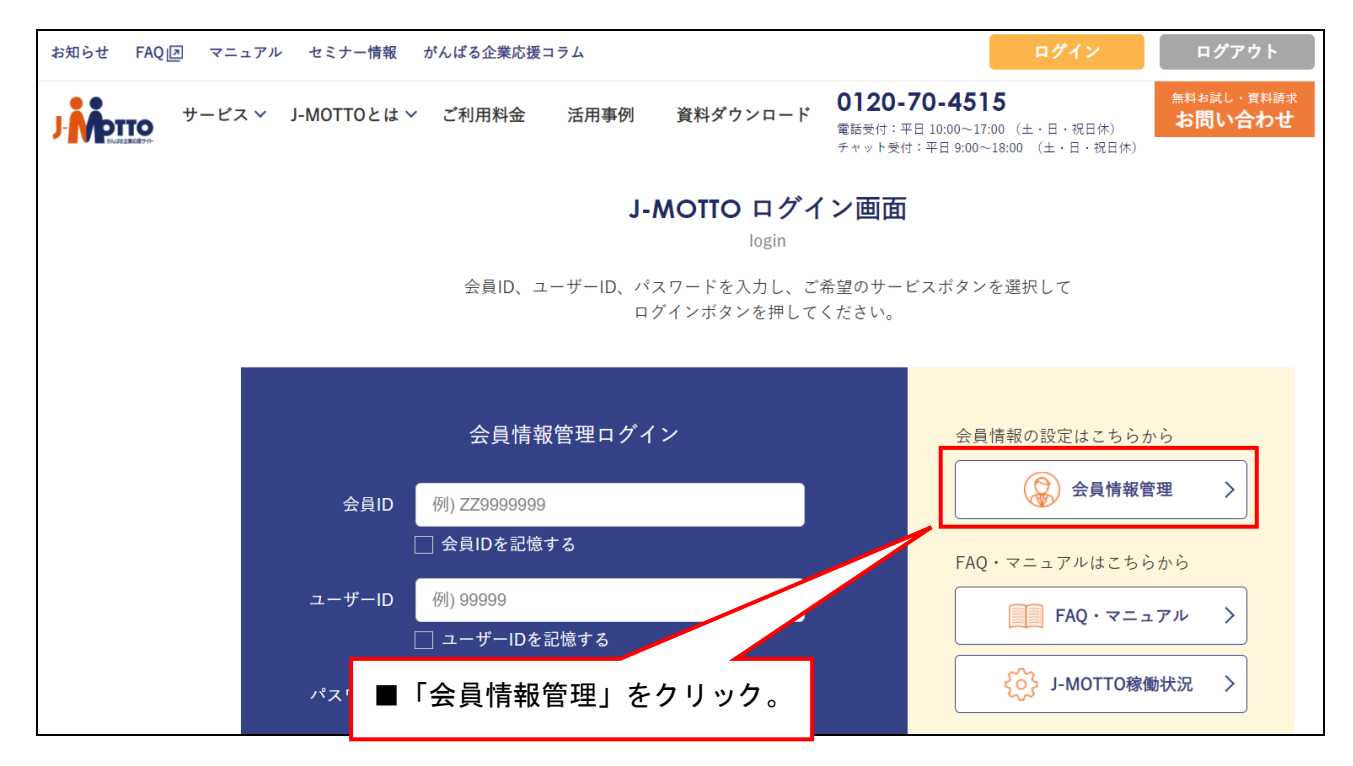

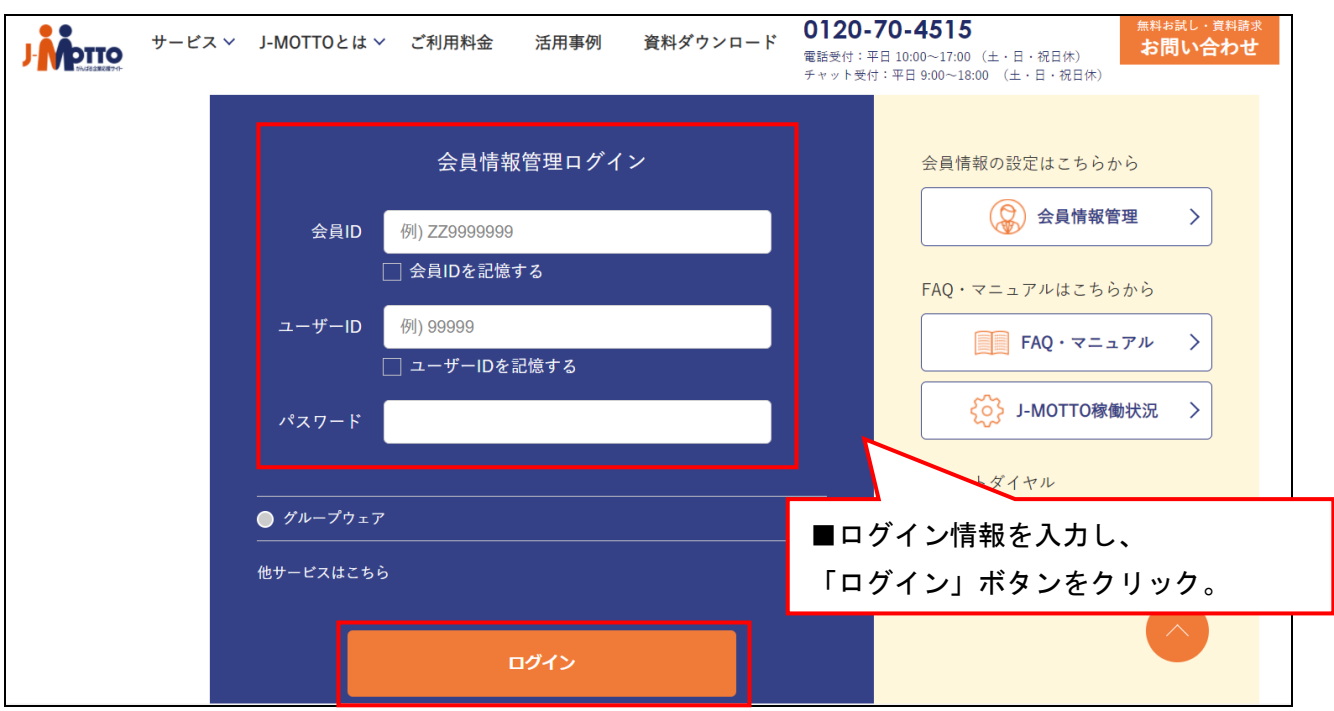

# 【ユーザー情報管理画面】

# [ユーザー情報]>[オプションの確認・変更]をクリックします

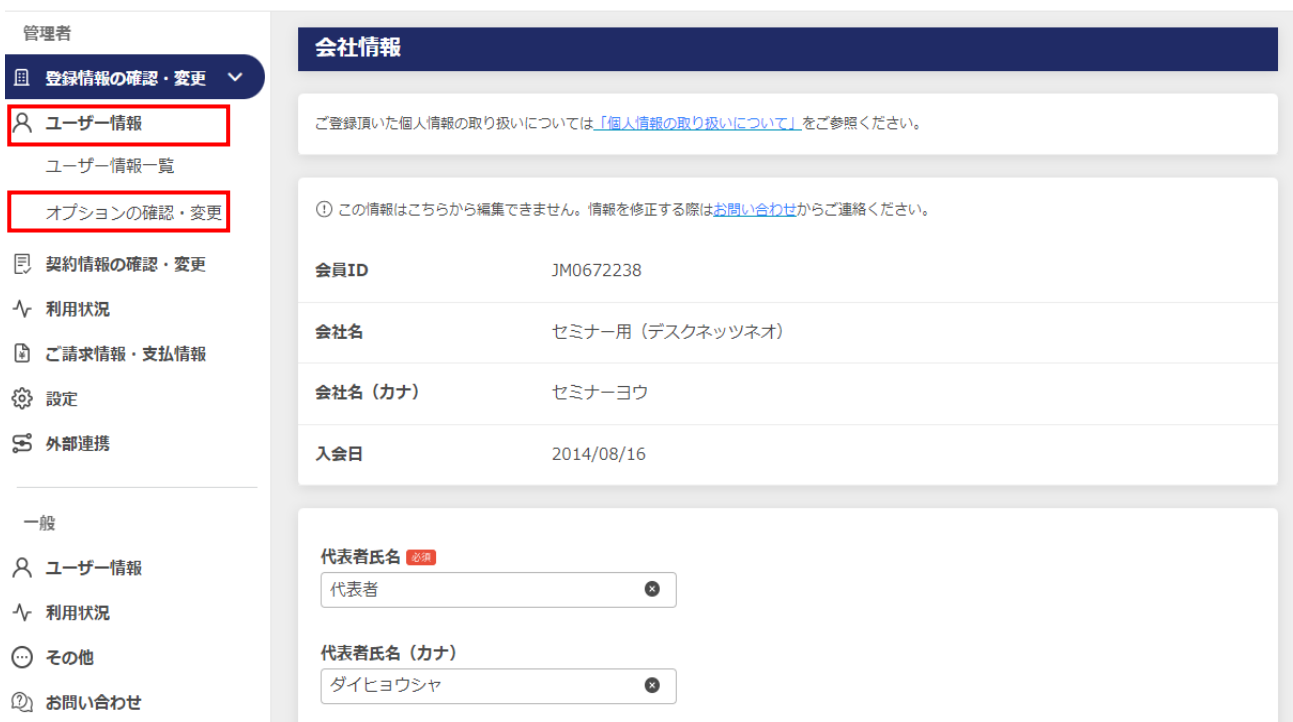

#### 鉛筆のマークをクリックします

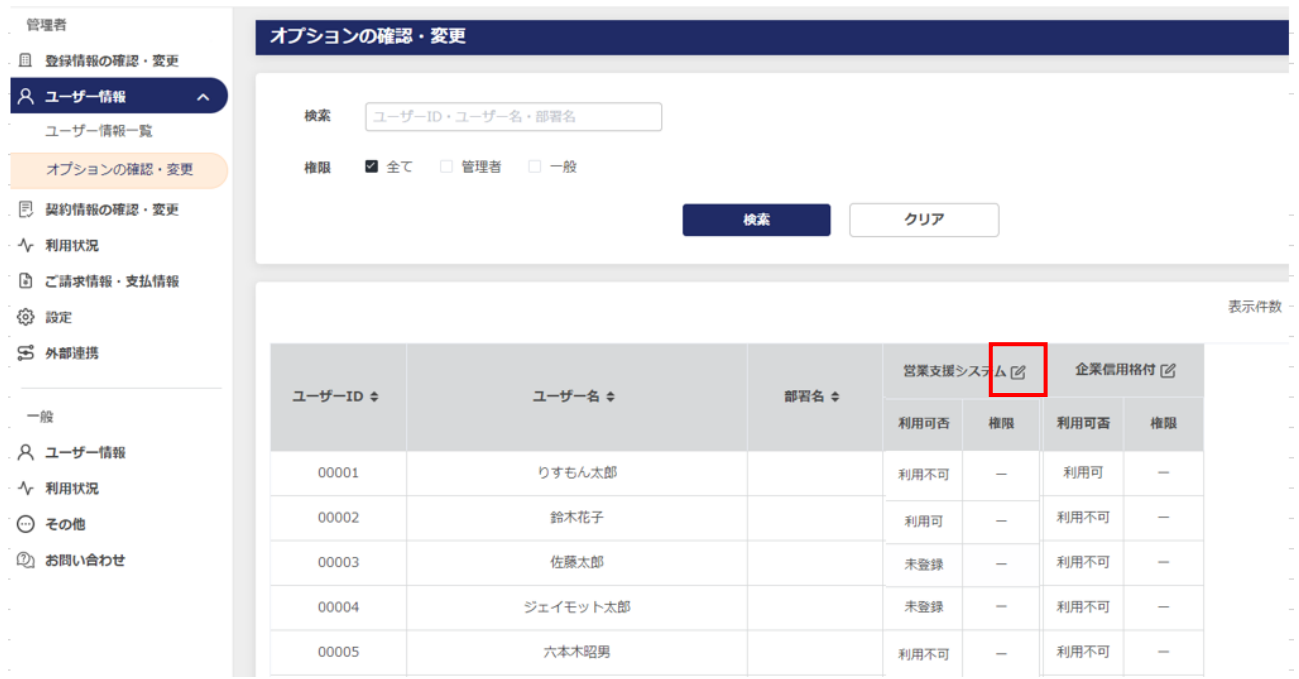

【営業支援システム ユーザー利用設定画面】

あらかじめ J-MOTTO のユーザーとして登録されているユーザー※<sup>1</sup>の中から、

営業支援システムを利用するメンバーを選択。

利用開始時※2は[利用する]を選択し、停止の場合は[利用しない]を選択します。

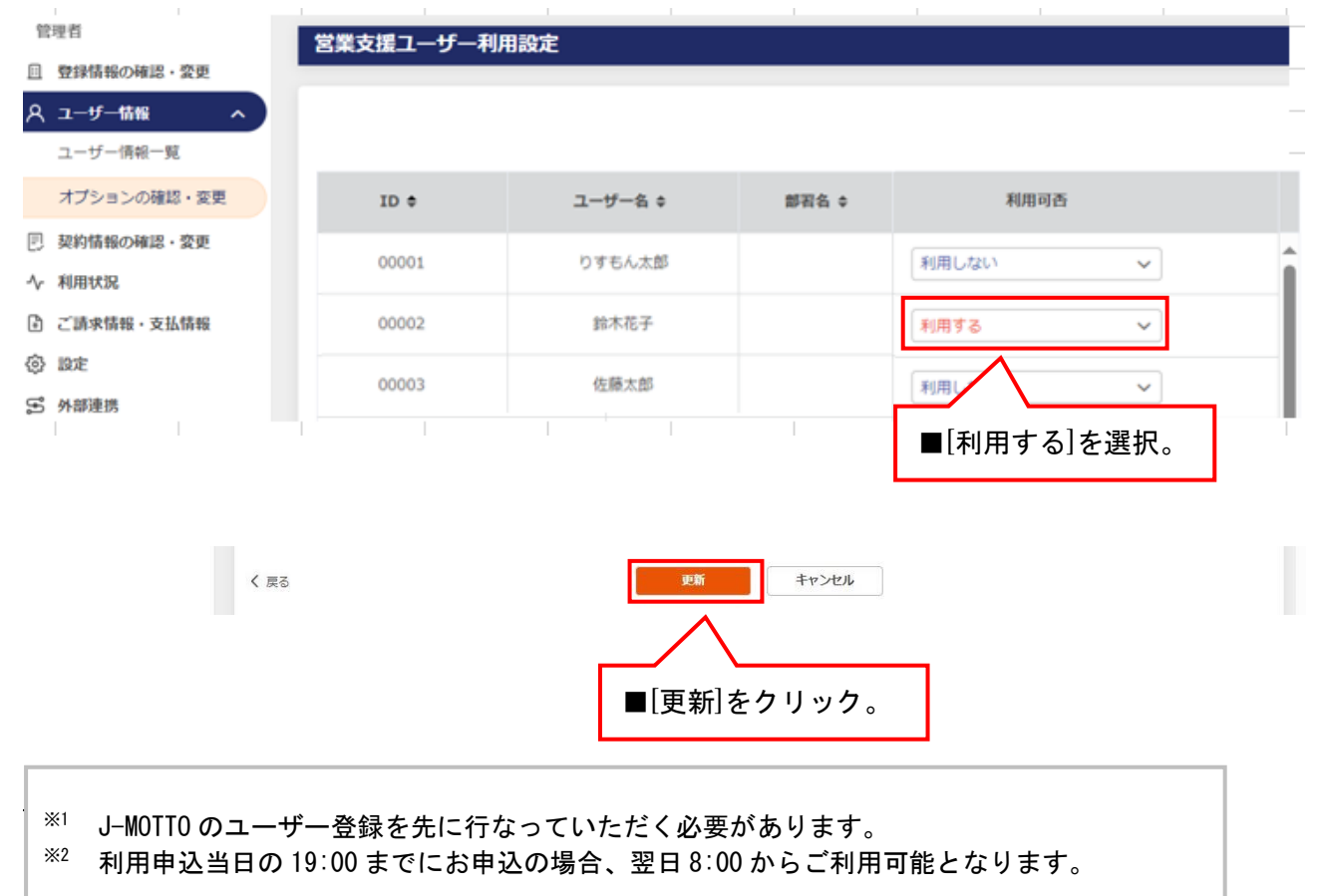

### B.利用ユーザーを営業支援システムに反映

「A.ユーザーの利用登録」の段階では、J-MOTTO 営業支援システム上にユーザーは反映されません。 それぞれのユーザーが J-MOTTO 営業支援システムにログインしてはじめてユーザーが登録されます。

<ユーザーのログイン方法> 【トップ画面 URL】[https://www.j-motto.co.jp](https://www.j-motto.co.jp/)

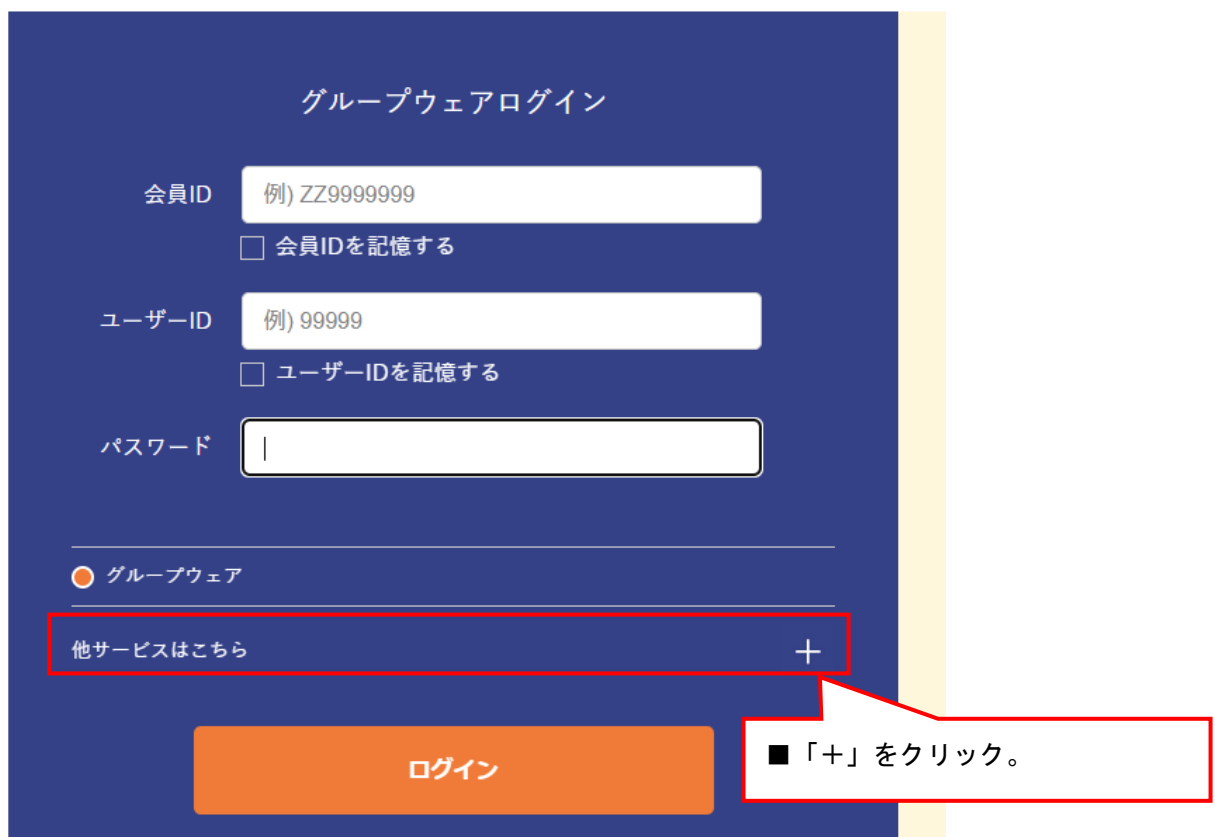

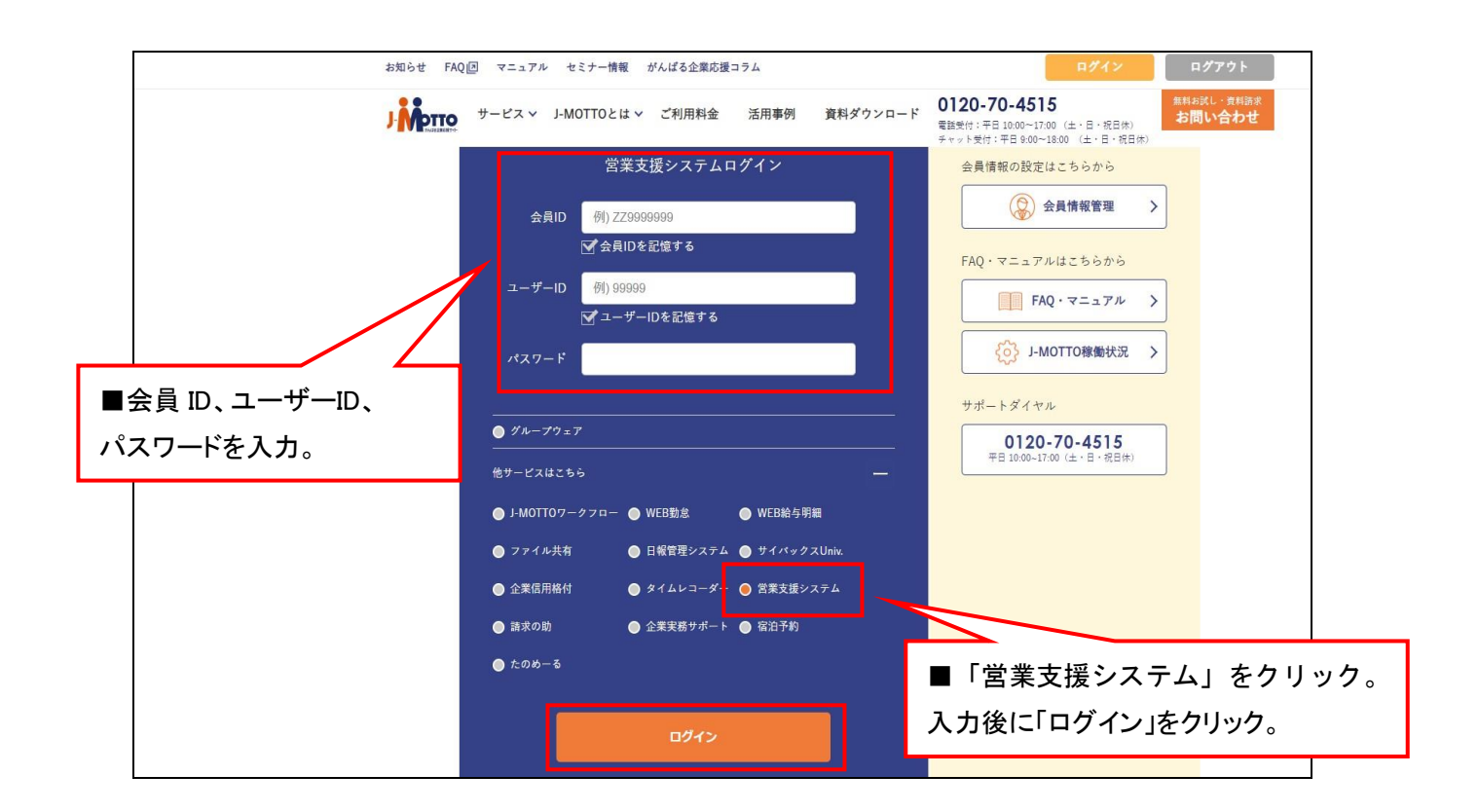

【営業支援システムトップ画面】

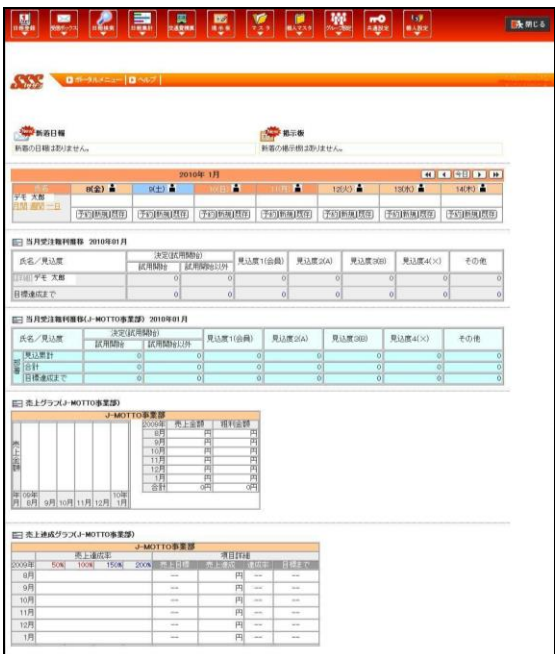

これで J-MOTTO 営業支援システムの ユーザー登録が完了しました。

### C.ユーザー情報の設定

次に管理者が各ユーザーの「ユーザー情報」を設定する必要があります。

【営業支援システムトップ画面】

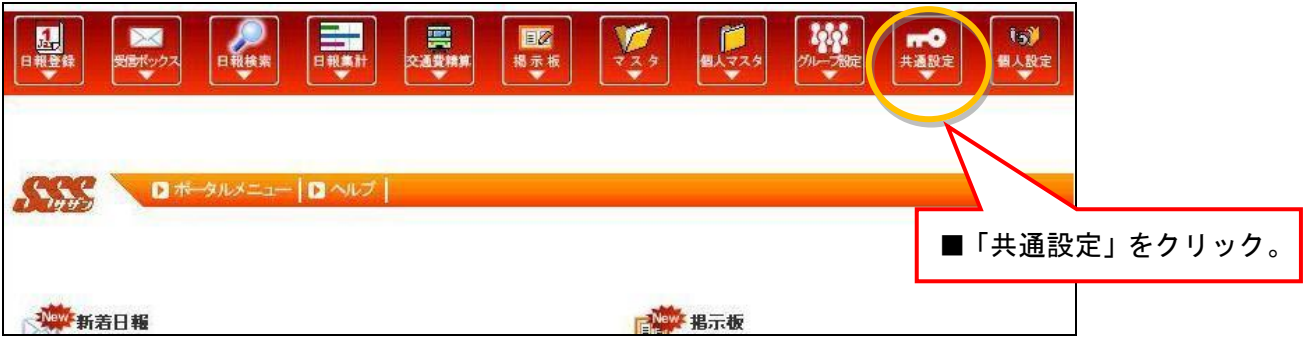

<グループ名の作成>

まず、所属グループ(部署)の名称を新規登録します。

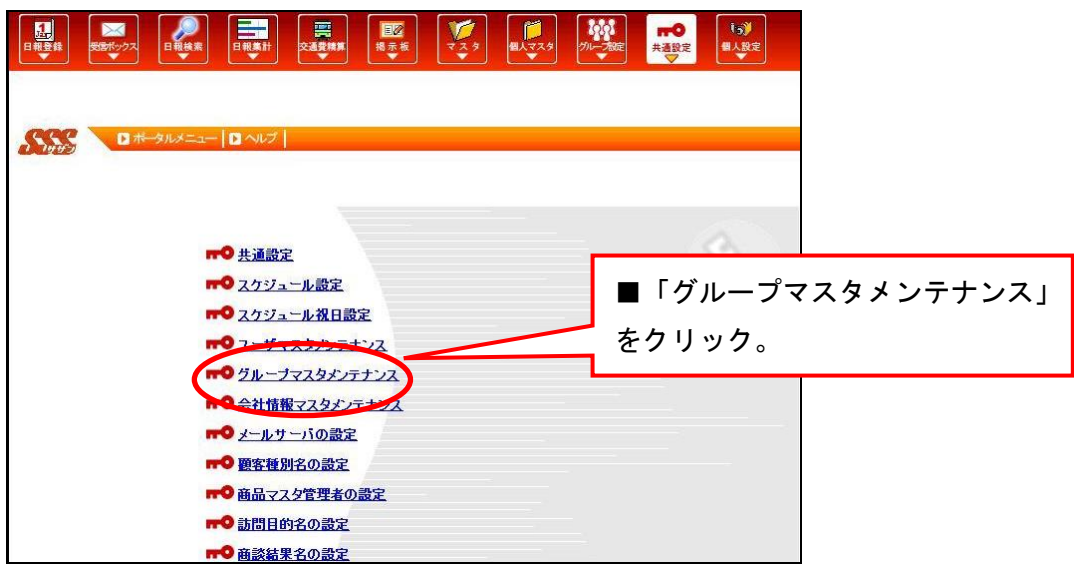

# 【グループマスタメンテナンス】

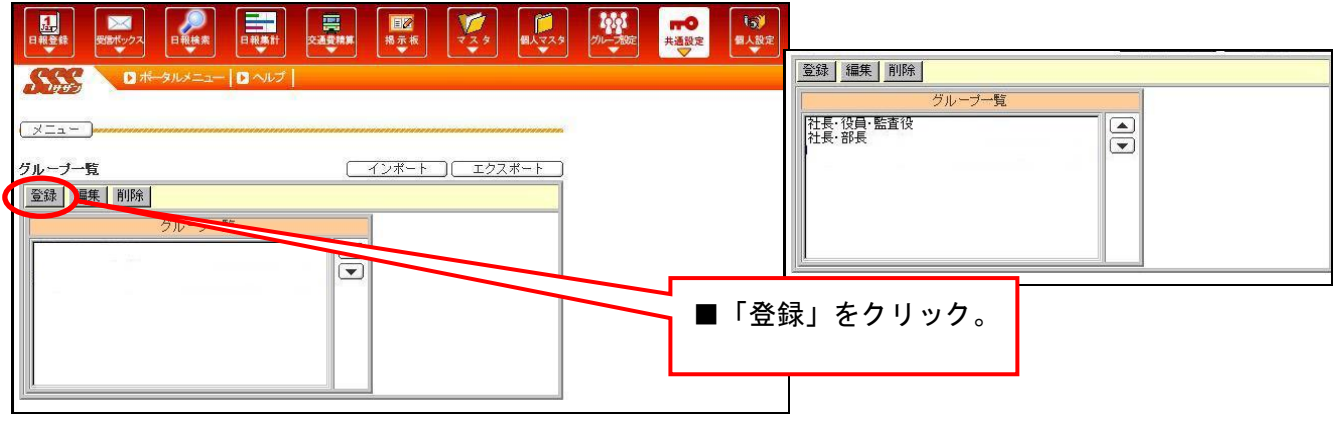

- 【グループマスタメンテナンス編集画面】
- <ユーザー情報の設定>
- グループを作成した後に、各ユーザーの情報を設定します。

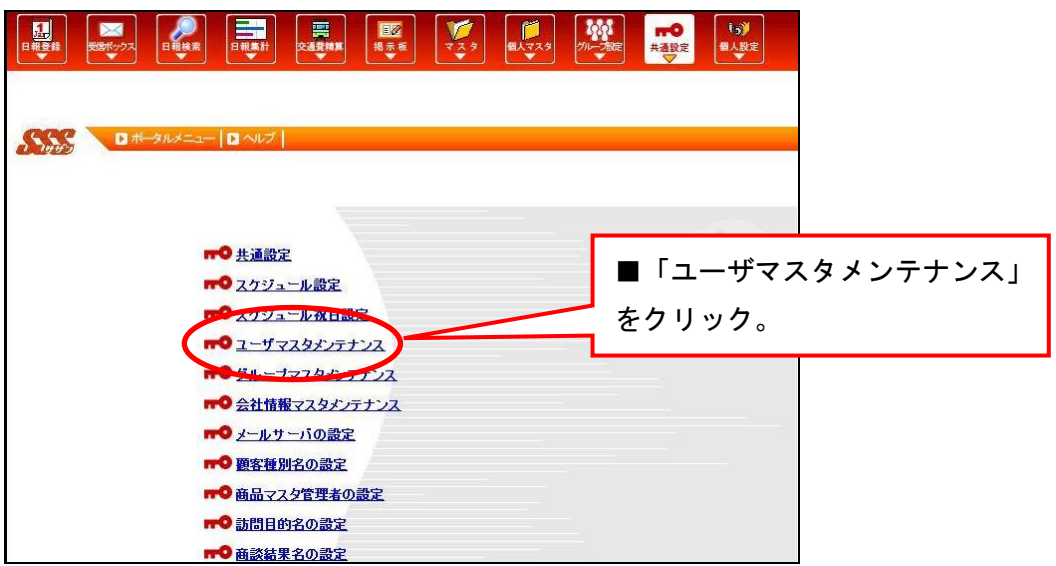

### 【ユーザマスタメンテナンス画面】

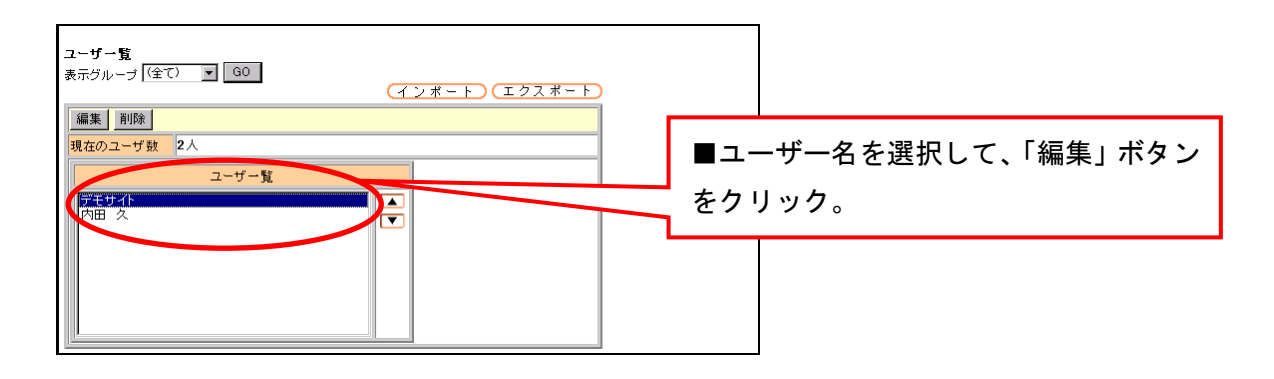

【ユーザマスタメンテナンス編集画面】

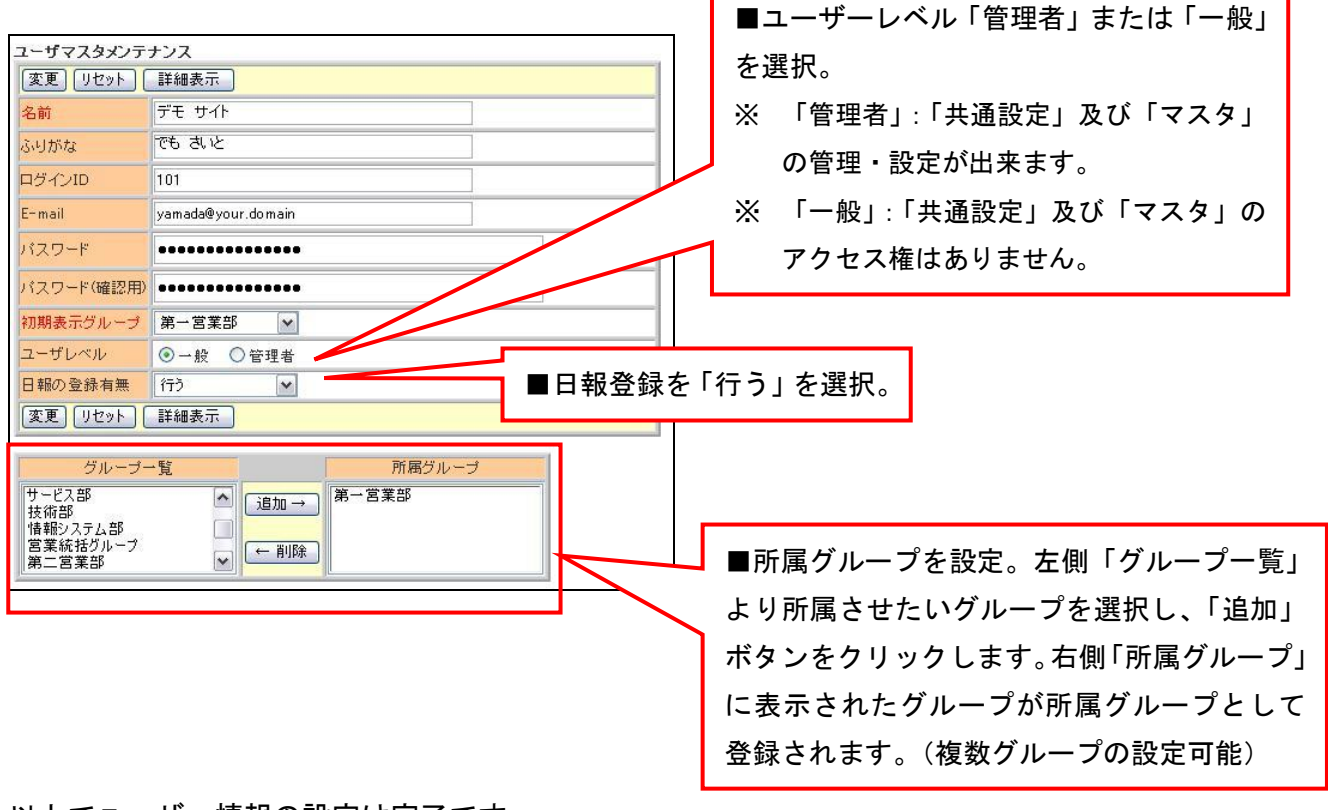

以上でユーザー情報の設定は完了です。

# 【営業支援システムご利用停止時の注意点】

営業支援システムを利用停止する際、営業支援システム内の設定と、J-MOTTO のサイト内の設定と 2箇所でユーザー削除、利用停止を行なってください。

営業支援システム上にユーザーが残っている場合、ご請求金額算出の際にユーザー数のカウントに 含まれますので、ご注意ください。

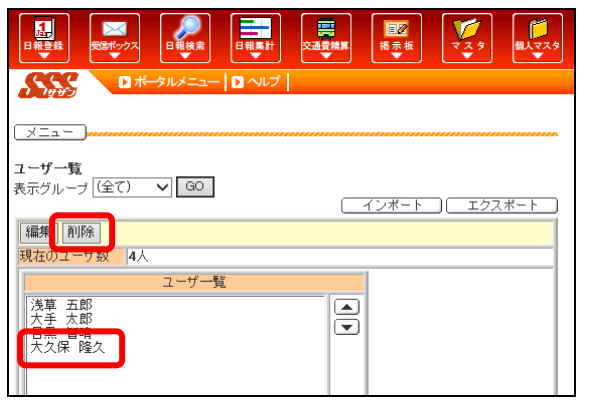

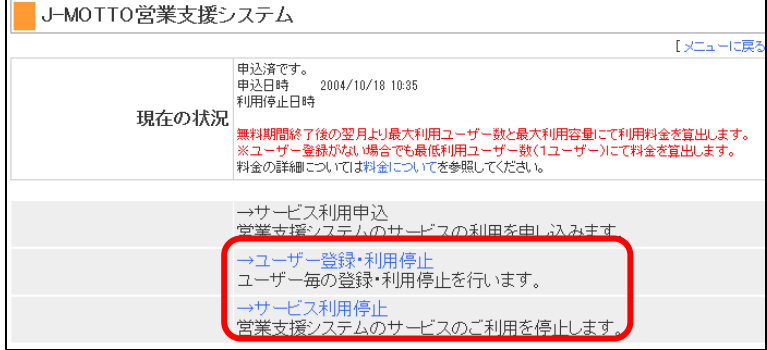

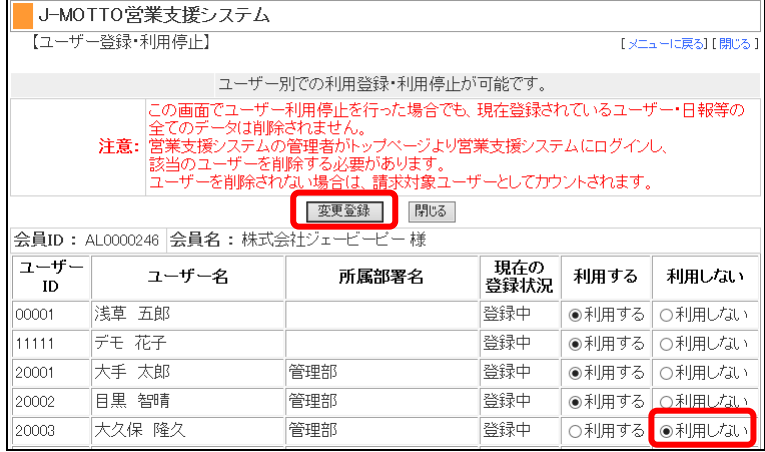

①営業支援システムの[共通設定]-[ユー ザマスタメンテナンス]をクリックし、利 用停止したいユーザー名を選択して[削 除]をクリックしてください。

※削除しますと、日報以外のデータは残りませ んのでご注意ください。

②J-MOTTO サイト※の[会員情報管 理]-[旧・会員情報管理]-[営業支援申込・ 変更]-[ユーザー登録・利用停止]をクリッ クします。

※J-MOTTO サイト [https://www.j-motto.co.jp](https://www.j-motto.co.jp/)

③利用停止するユーザーについて、[利用 しない]を選択し、[変更登録]ボタンをク リックします。

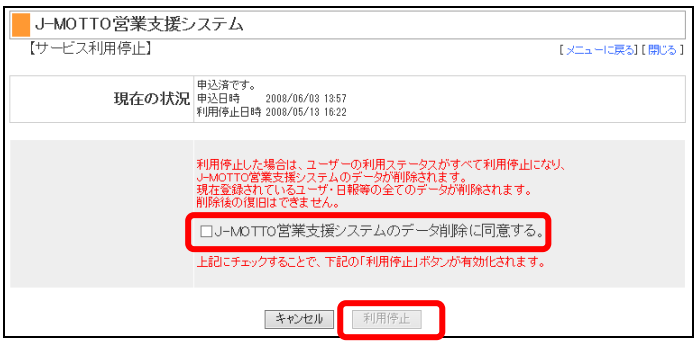

④なお、営業支援システム自体の利用を停 止する際は、最後に J-MOTTO サイトの[会 員情報管理]-[営業支援申込・変更]-[サー ビス利用停止]を選択し、

[□営業支援システムのデータ削除に同意 する]にチェックを入れ、[利用停止]ボタ ンをクリックしてください。

### Ⅱ マスタ登録

 せっかく営業支援システムを導入しても、「使えない」「使いづらい」ということでは意味がありません。 マスタの設定は管理者のみの権限です。各種項目を使い易く設定しましょう。

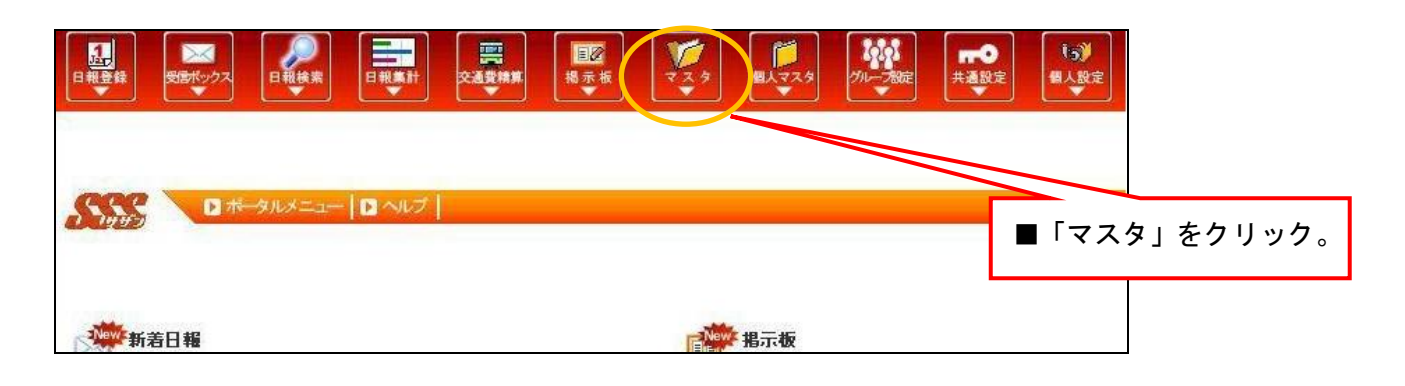

1. 顧客マスタの登録

A.社内の既存の顧客データを生かして登録する場合

<顧客マスタファイルの準備>

はじめに、既存のデータを CSV ファイルに変換して、営業支援システムに取り込む準備をしましょう。

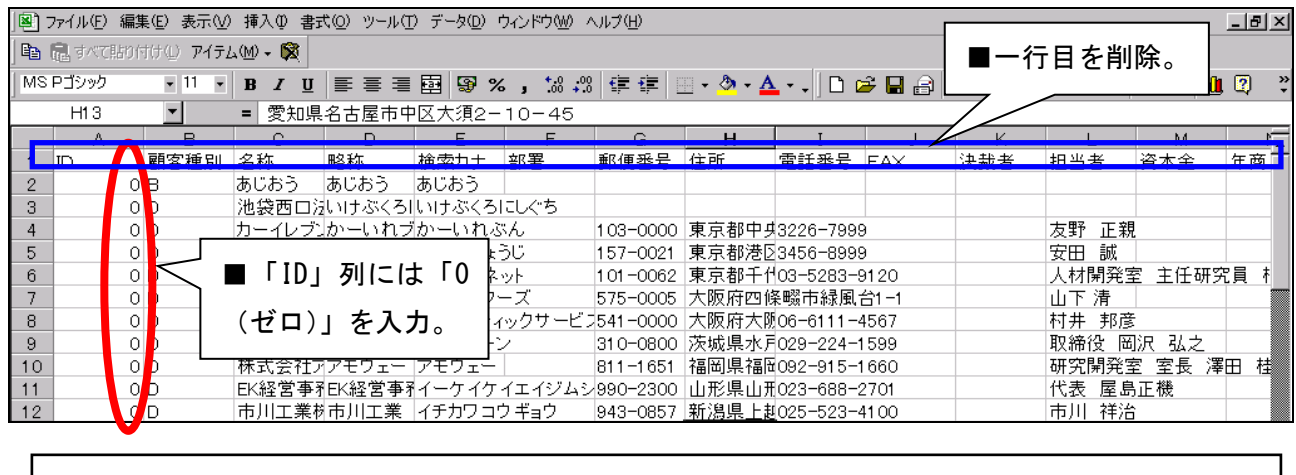

縦軸:「ID」列には全て「0(ゼロ)」を入力。 横軸:1 行目の項目は、行ごと削除。項目の順番は、営業支援システム用に並び替えが必要です。

加工した CSV ファイルは、名前をつけてデスクトップ、マイドキュメント上などに保存をしておきます。

<顧客マスタファイルのインポート>

準備をしておいた CSV ファイルを取り込んで登録します。

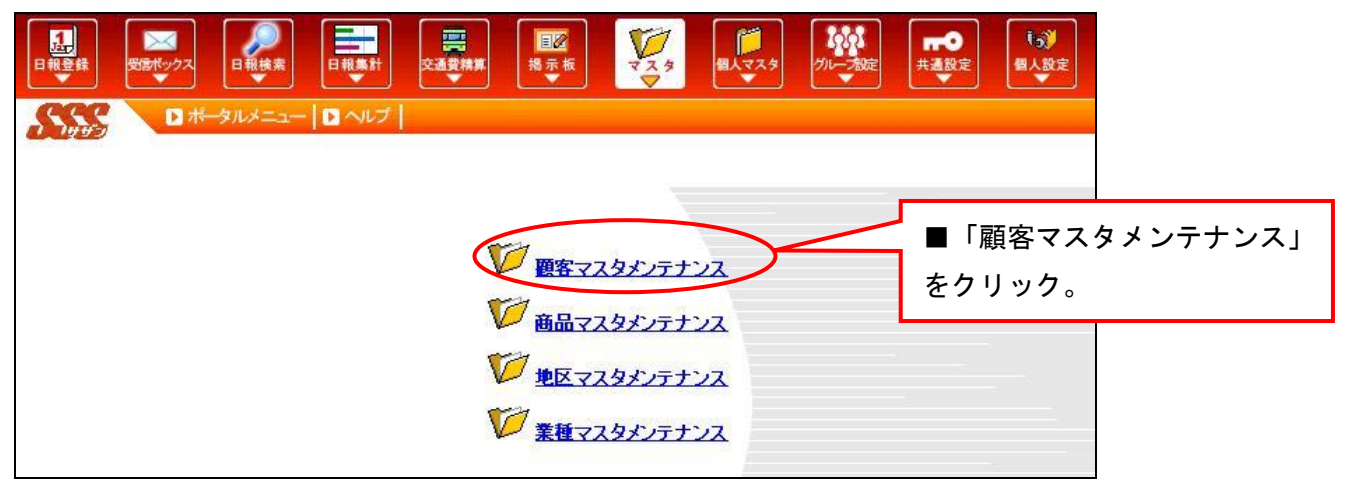

【顧客マスタインポート画面】

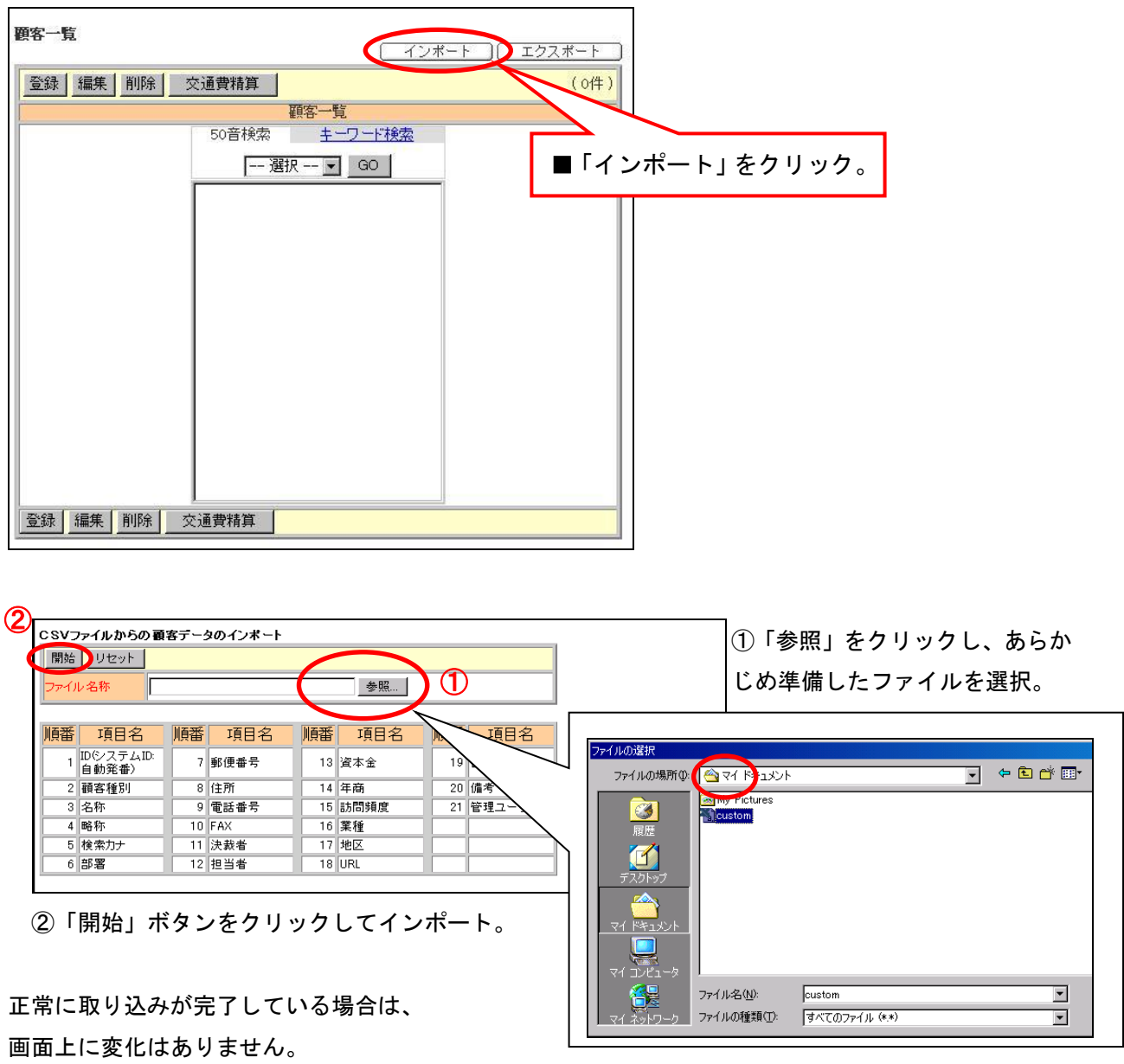

# B.顧客マスタを新たに作成・登録する場合

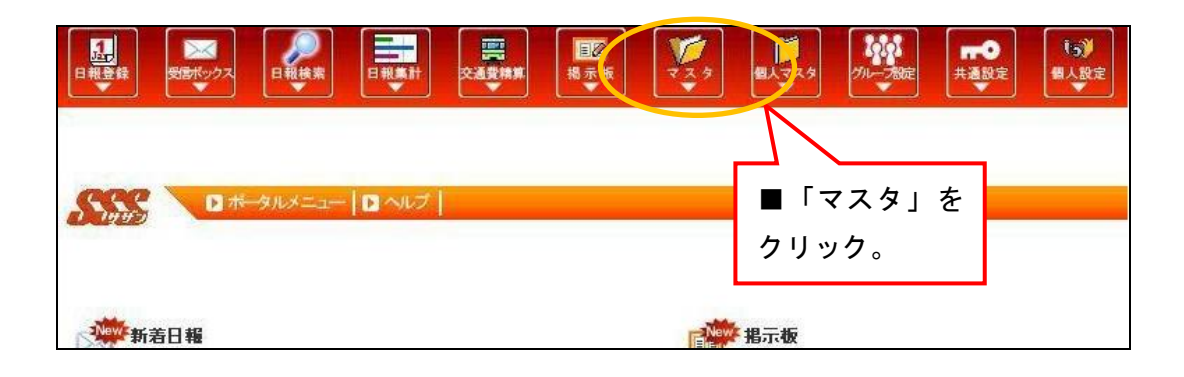

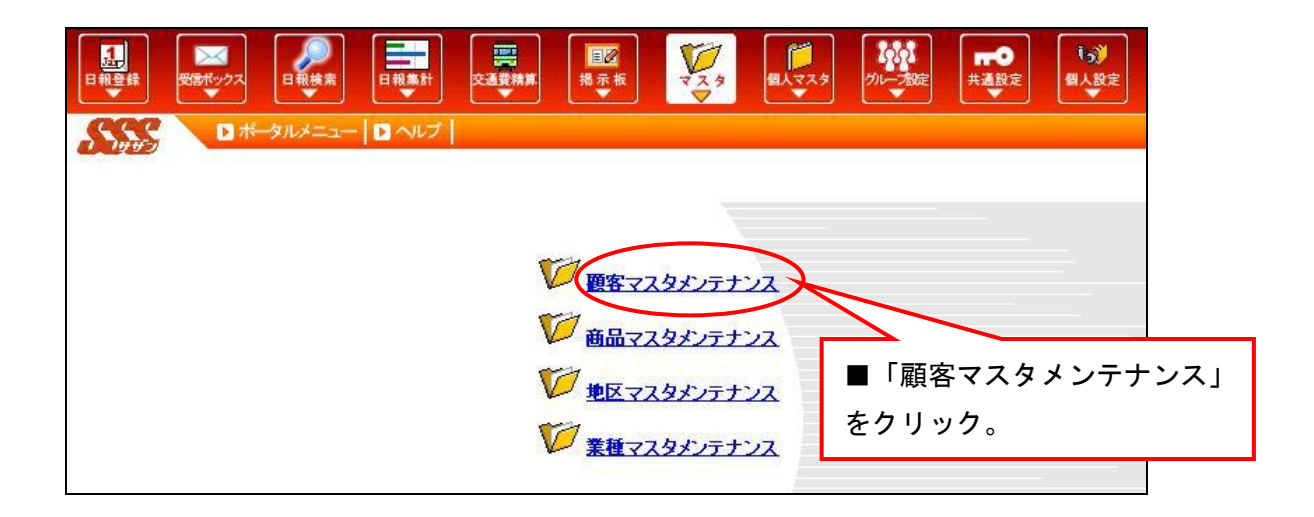

### 【顧客マスタ登録画面】

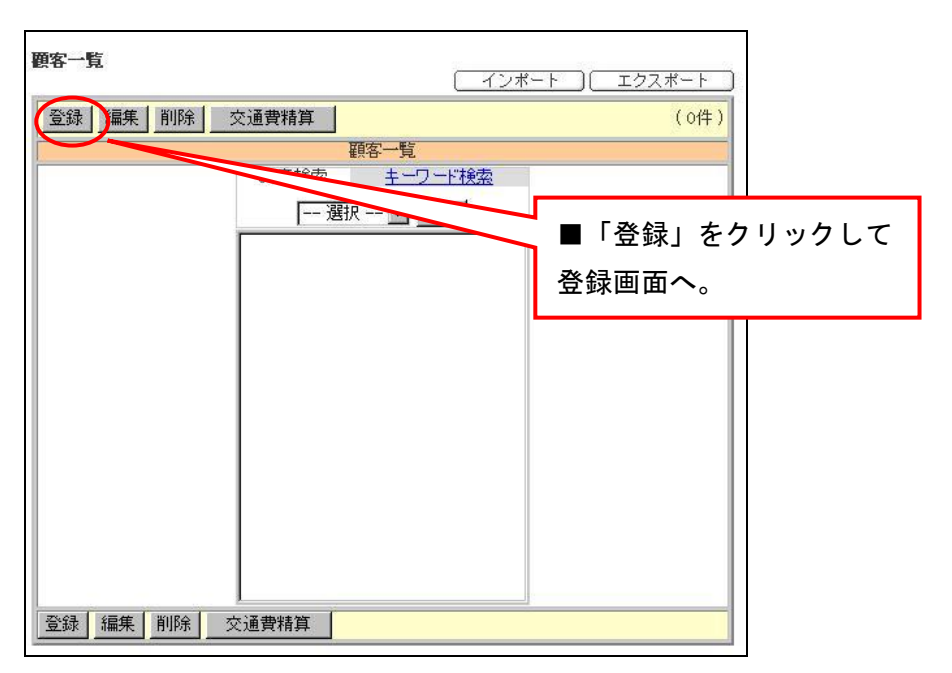

### 【顧客マスタ編集画面】

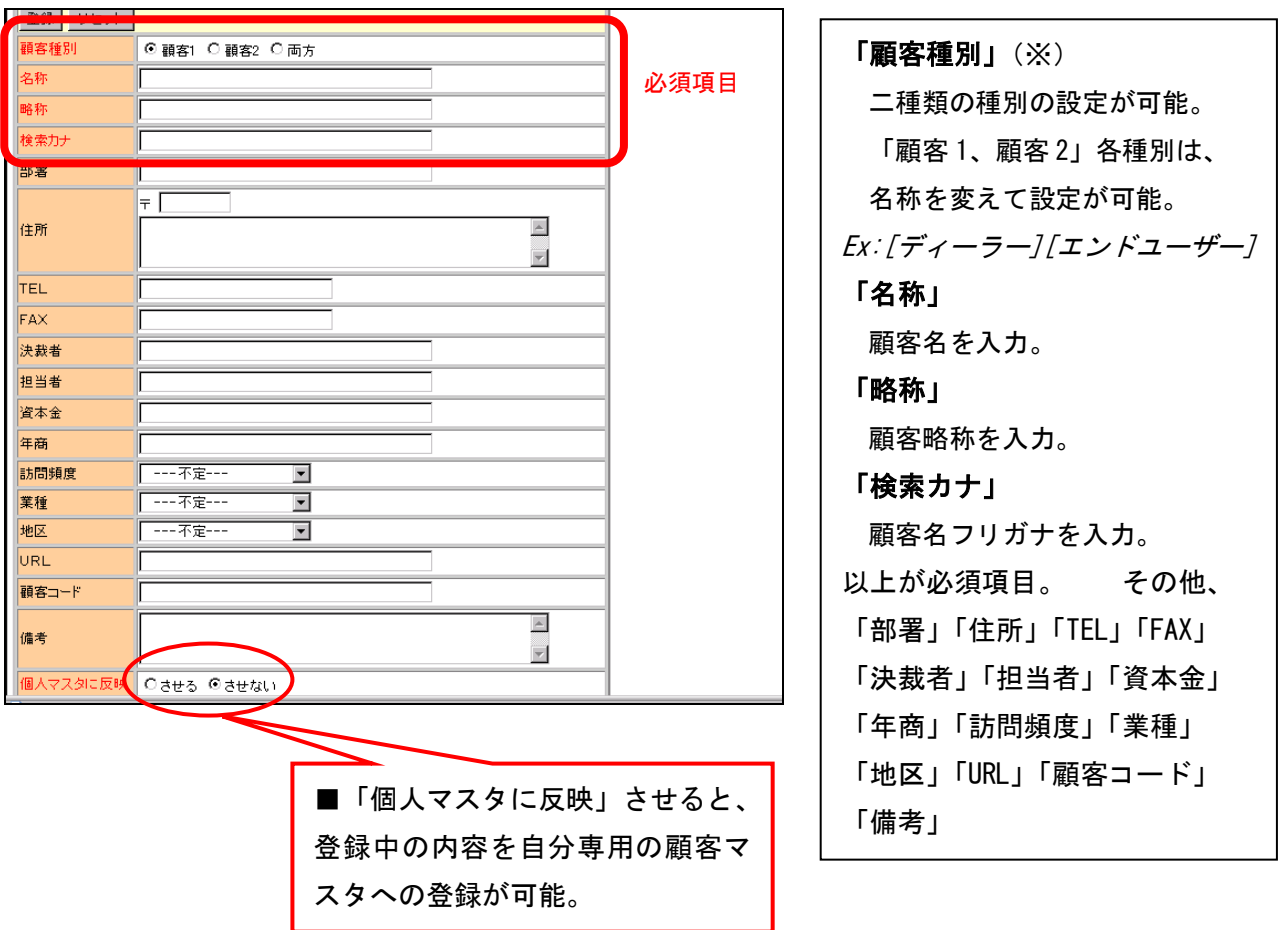

# (※)「顧客種別」の設定方法

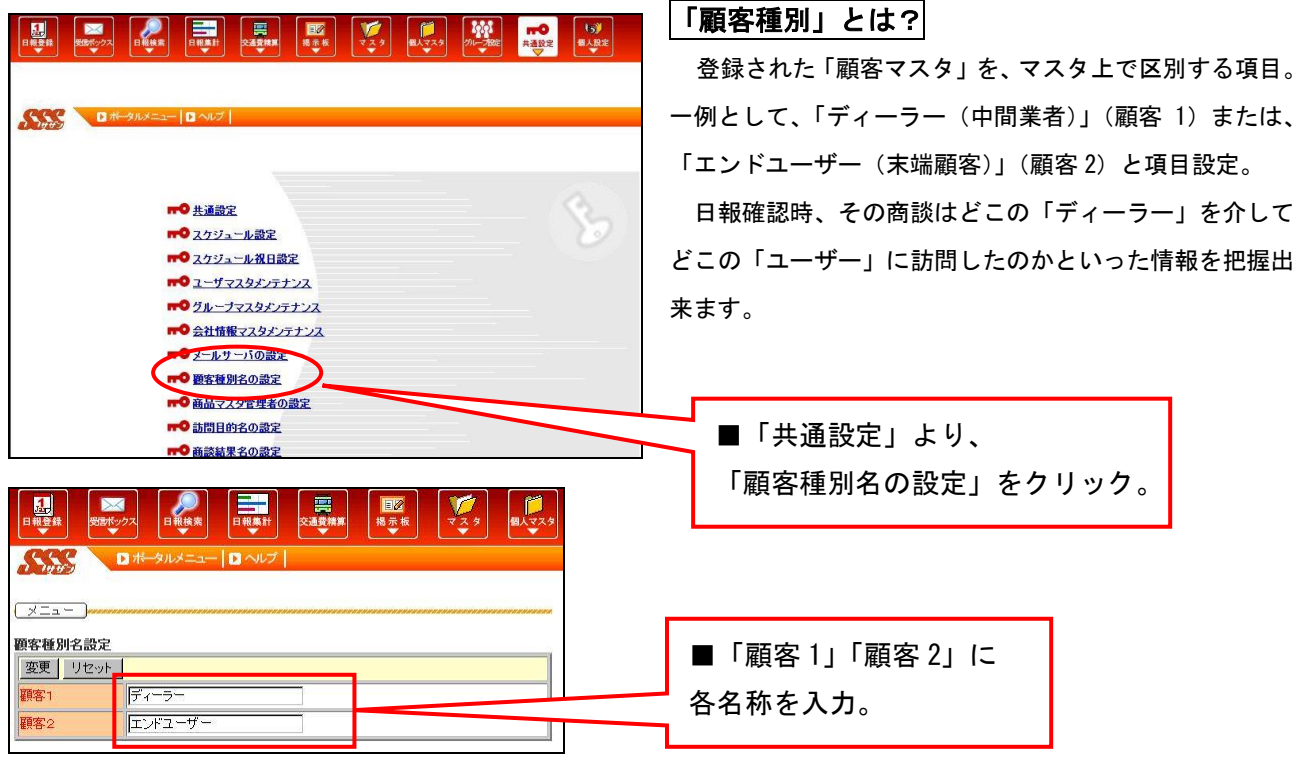

2. 商品マスタの登録

A.社内の既存の商品データを生かして登録する場合

顧客マスタと同様、CSV ファイルにてデータを用意しておきます。ファイルの加工方法も同様です。

<商品マスタファイルの準備>

はじめに、商品のデータを CSV ファイルに変換して、営業支援システムに取り込む準備をしましょう。

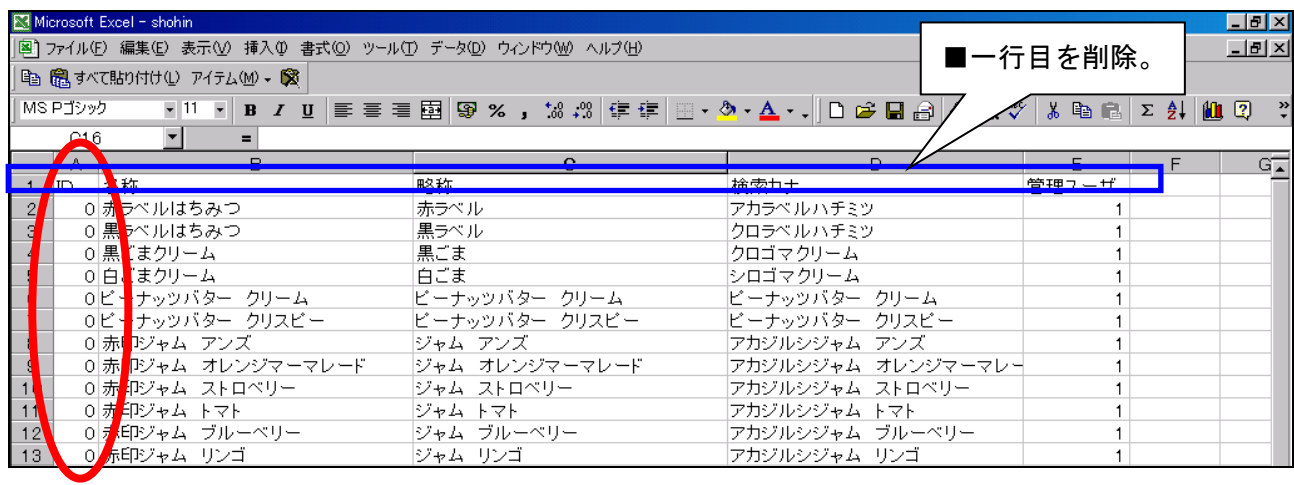

縦軸:「ID」列には全て「0(ゼロ)」を入力。 横軸:1 行目の項目は、行ごと削除。項目の順番は、営業支援システム用に並び替えが必要です。

加工した CSV ファイルは、名前をつけてデスクトップ、マイドキュメント上などに保存をしておきます。

# <商品マスタファイルのインポート>

準備をしておいた CSV ファイルを取り込んで登録します。

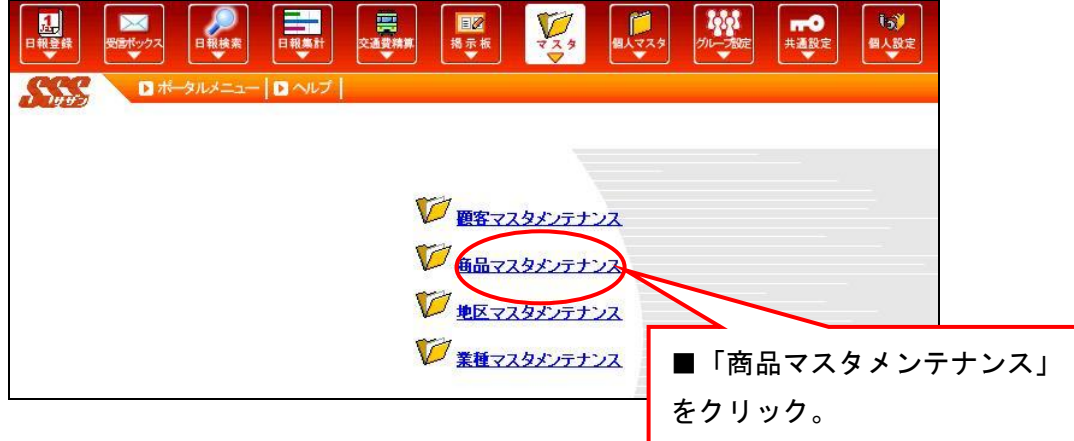

### 【商品マスタメンテナンストップ画面】

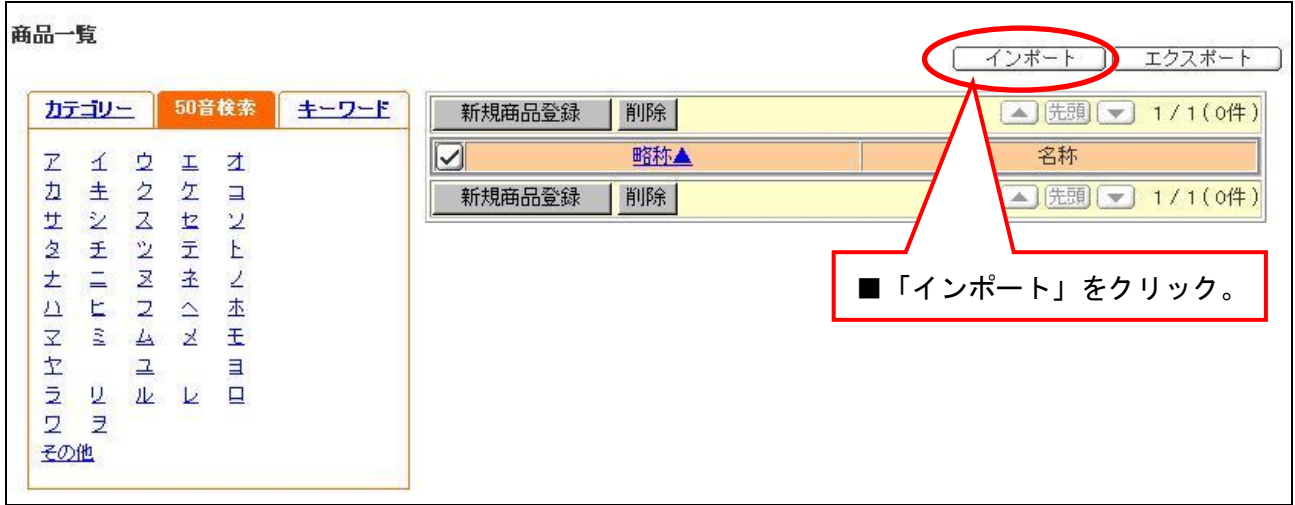

### 【商品マスタインポート画面】

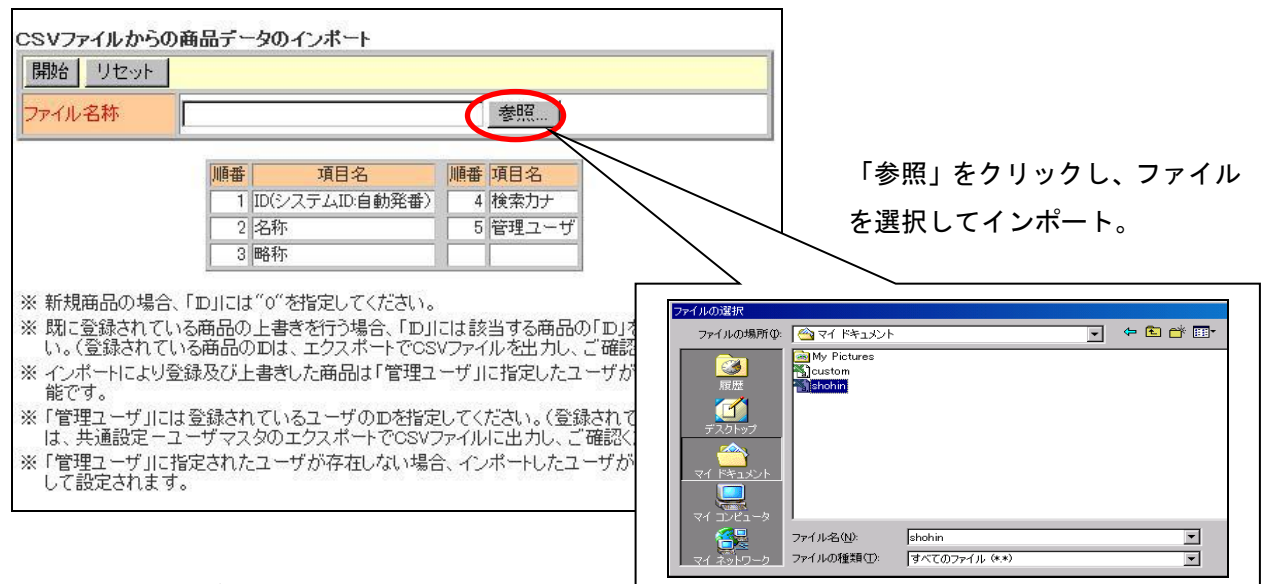

正常に取り込みが完了している場合は、

画面上に変化はありません。

### B.商品マスタを新たに作成・登録する場合

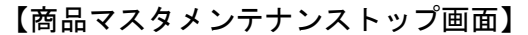

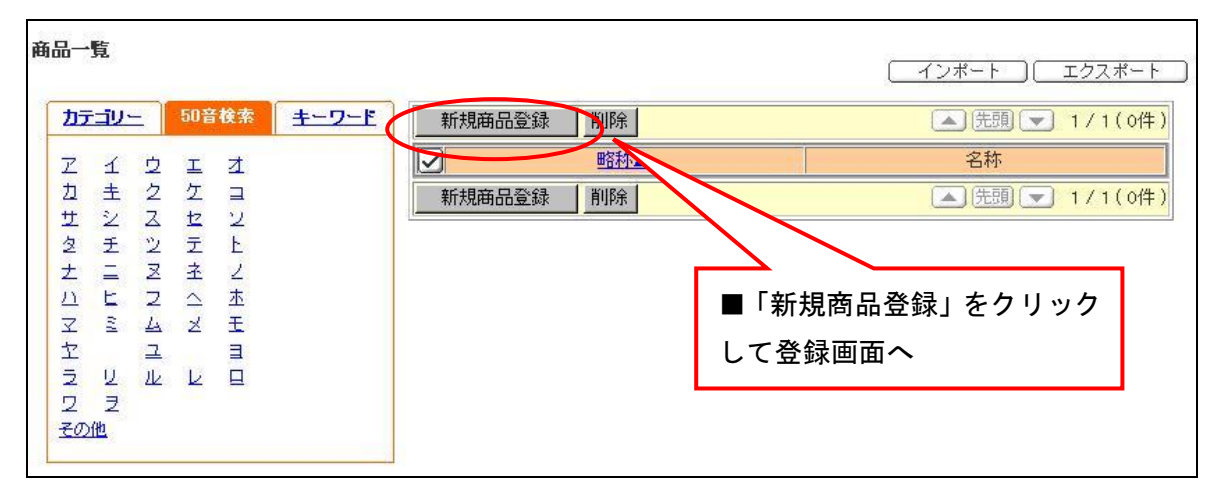

### 【商品マスタの登録画面】

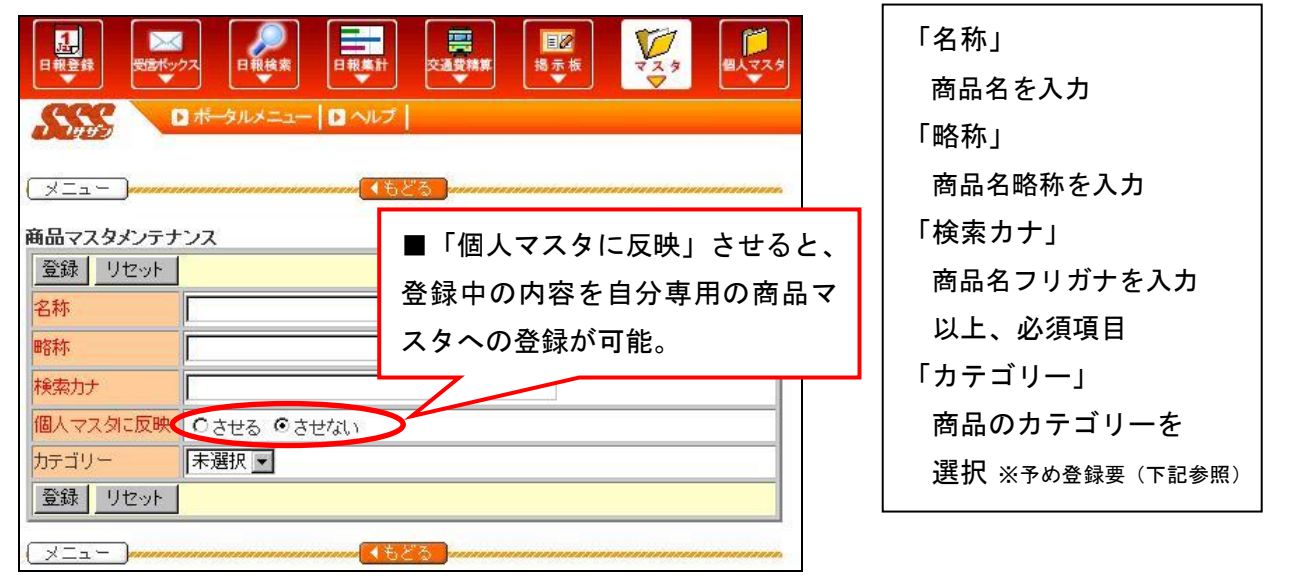

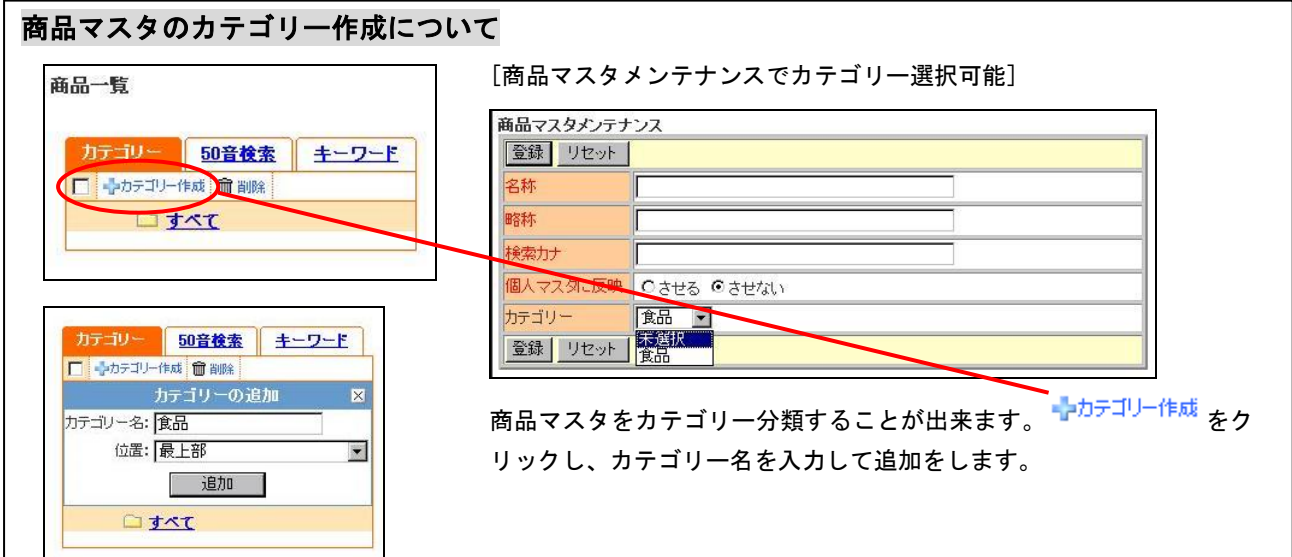

# Ⅲ 共通設定

J-MOTTO 営業支援システムでは、各種選択文言や日報書式を貴社の独自のものに設定が可能です。 日報の入力、集計し易くなるように、オリジナルの設定を行いましょう。

# 1.各種選択名称の設定

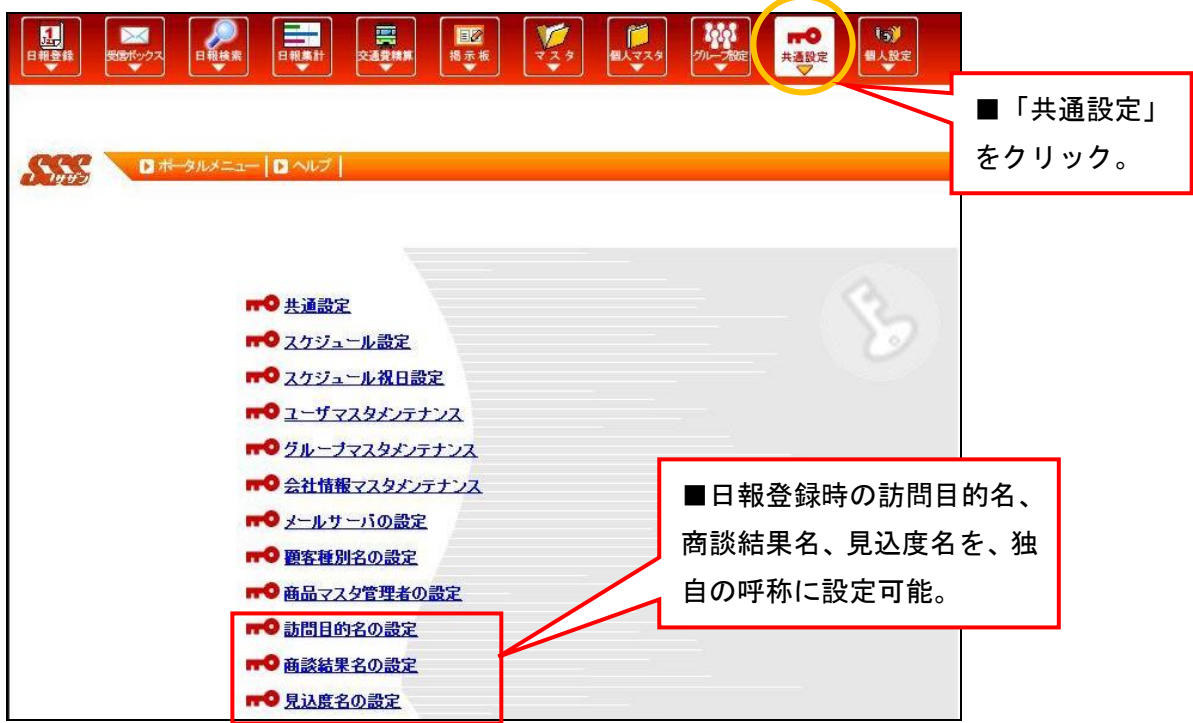

# A.訪問目的名の設定

訪問目的名を、貴社の業務にあわせて独自に設定が出来ます。

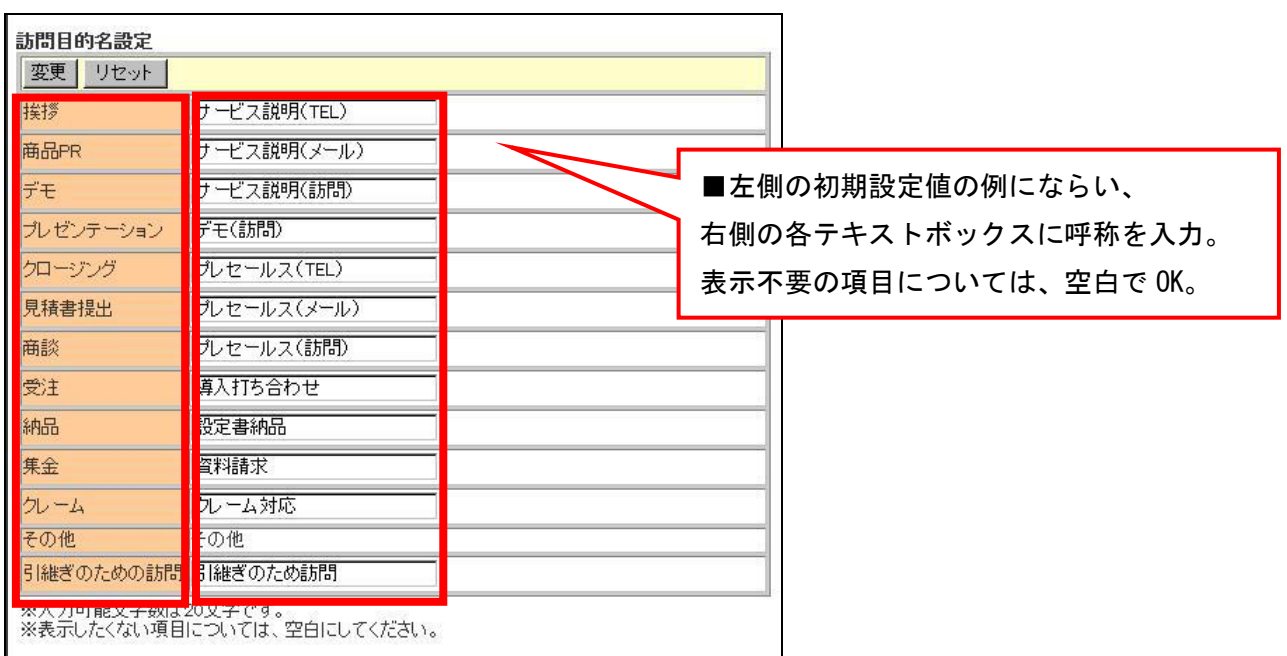

# B.商談結果名の設定

商談結果名を、貴社の業務にあわせて独自に設定が出来ます。

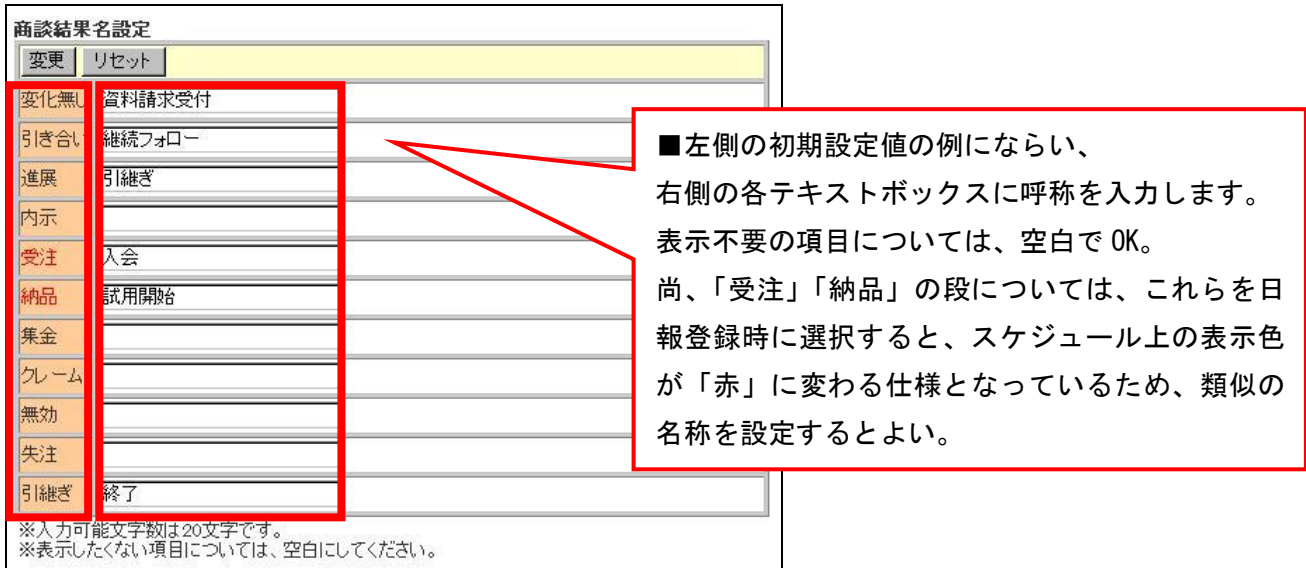

# C.見込度名の設定

商談状況の見込度名も、貴社の業務にあわせて独自に設定が出来ます。

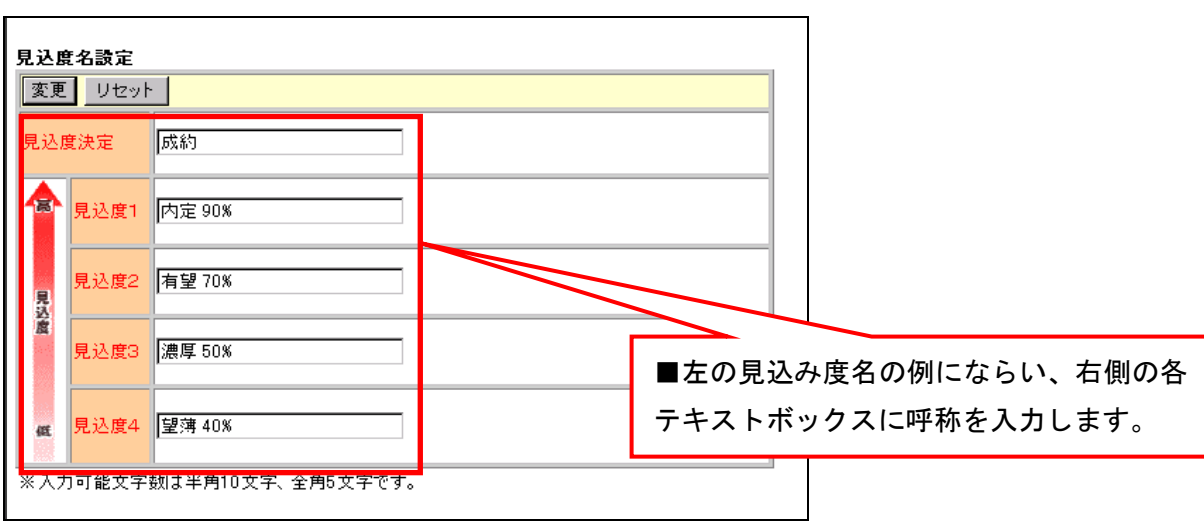

### 2.日報書式の設定

日報登録画面には、それぞれの営業スタイルに合わせた独自の書式を複数種類設定出来ます。

【共通設定画面】

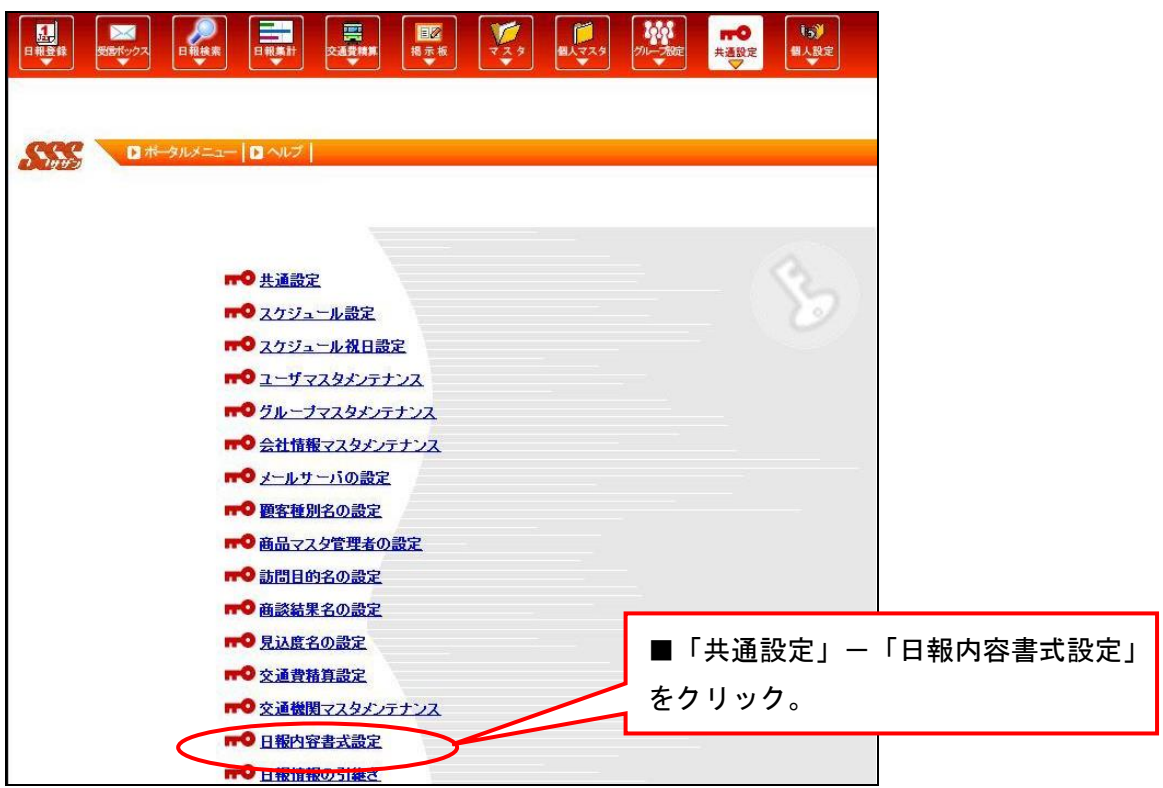

### 【日報内容書式一覧】

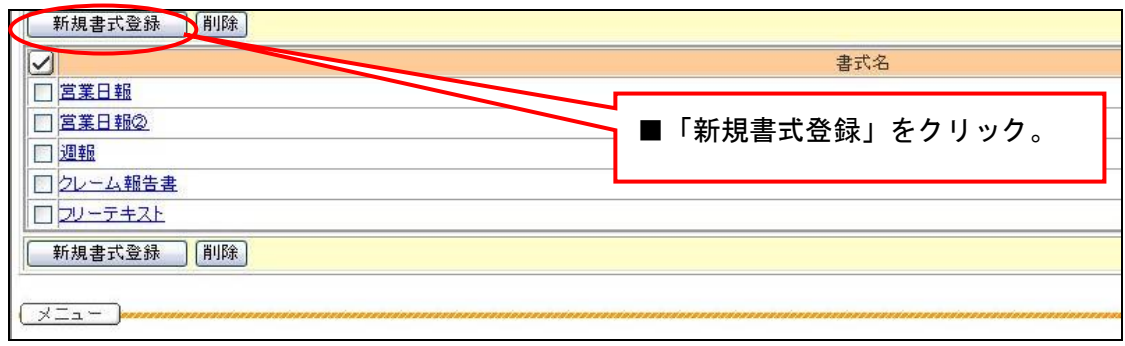

# 日報書式は「シンプル」「書き易い」「入力が簡単」

①顧客面談時に確認すべき事項について、日報の入力必須項目にすれば、営業担当者は忘れずに 確認する習慣がつきます。 Ex:「競合他社状況 ○有 ○無」などをラジオボタンにて設定。 ②設問形式の日報は、営業担当者が入力しやすくなります。(入力項目が多く、複雑なのは厳禁!) Ex:「お客様と話したこと」などをテキストボックスにてあらかじめ設定。

【部品の追加】

書式の作成は簡単。特別な知識は必要ありません。書式作成用の「部品」を組み合わせることで 日報書式を設定出来ます。

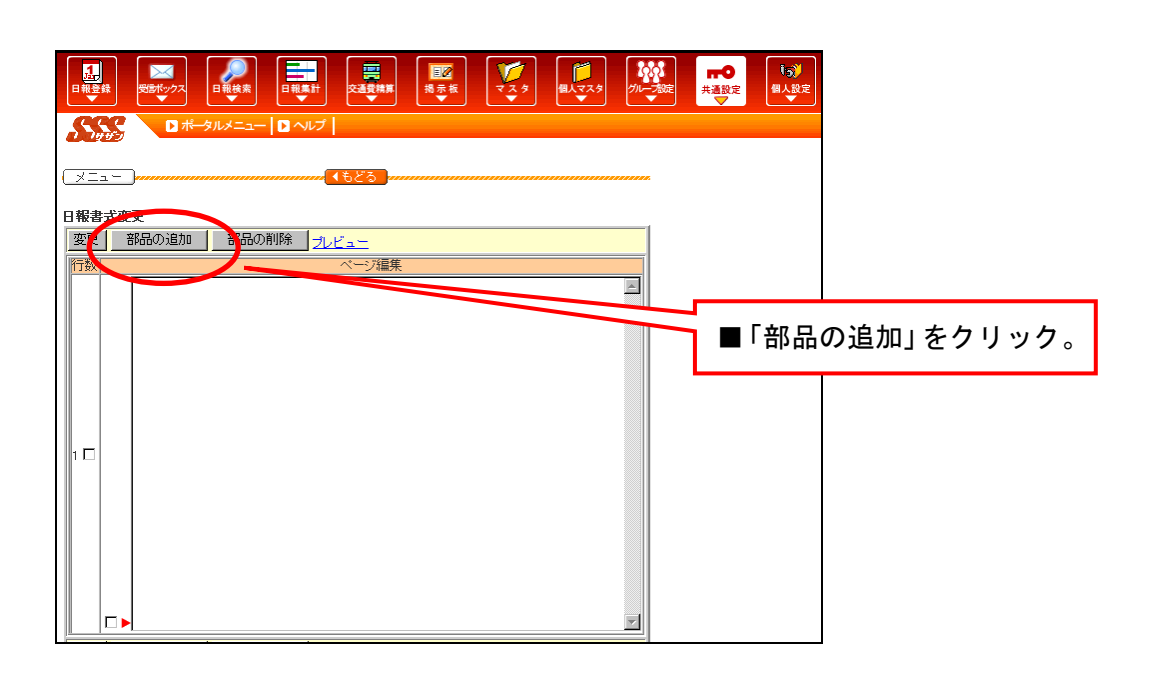

#### 【部品の登録】

「表示」の中から登録したい部品を選択してください。

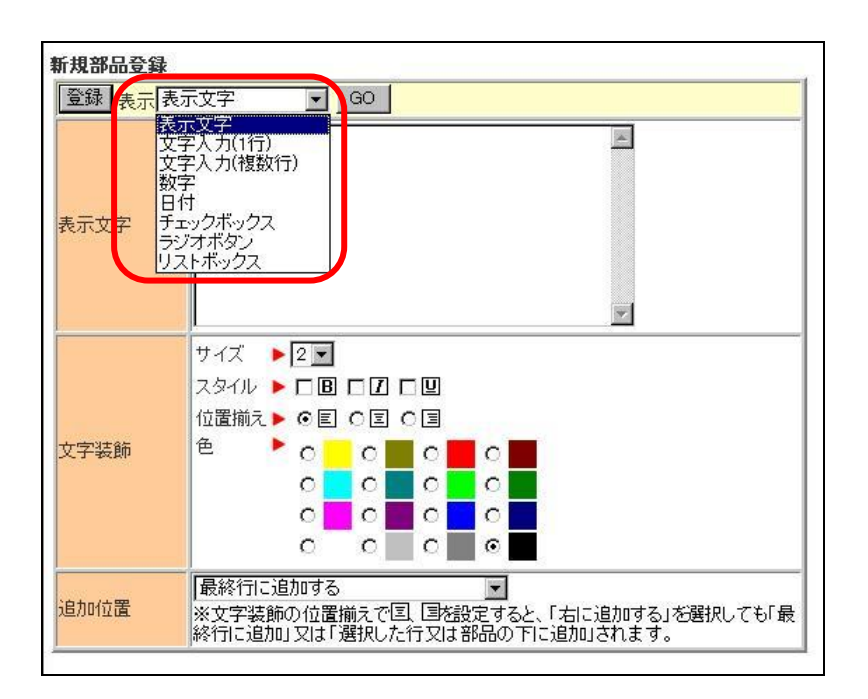

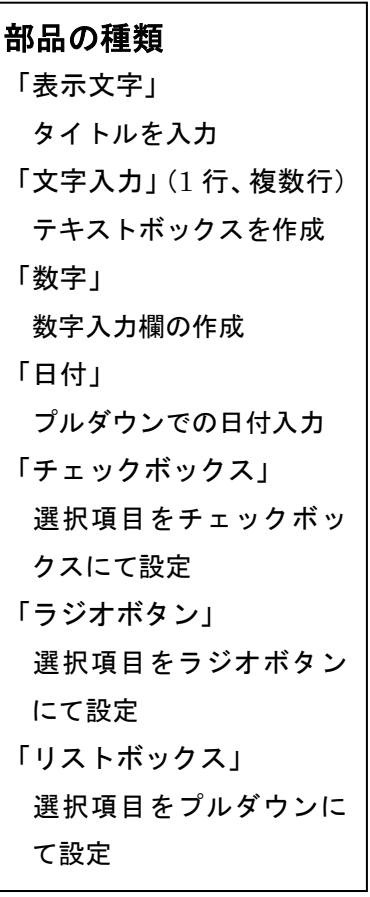

#### 【部品の変更・削除】

部品右側の赤矢印をクリックすると、部品更新画面が表示され、部品を変更することができます。

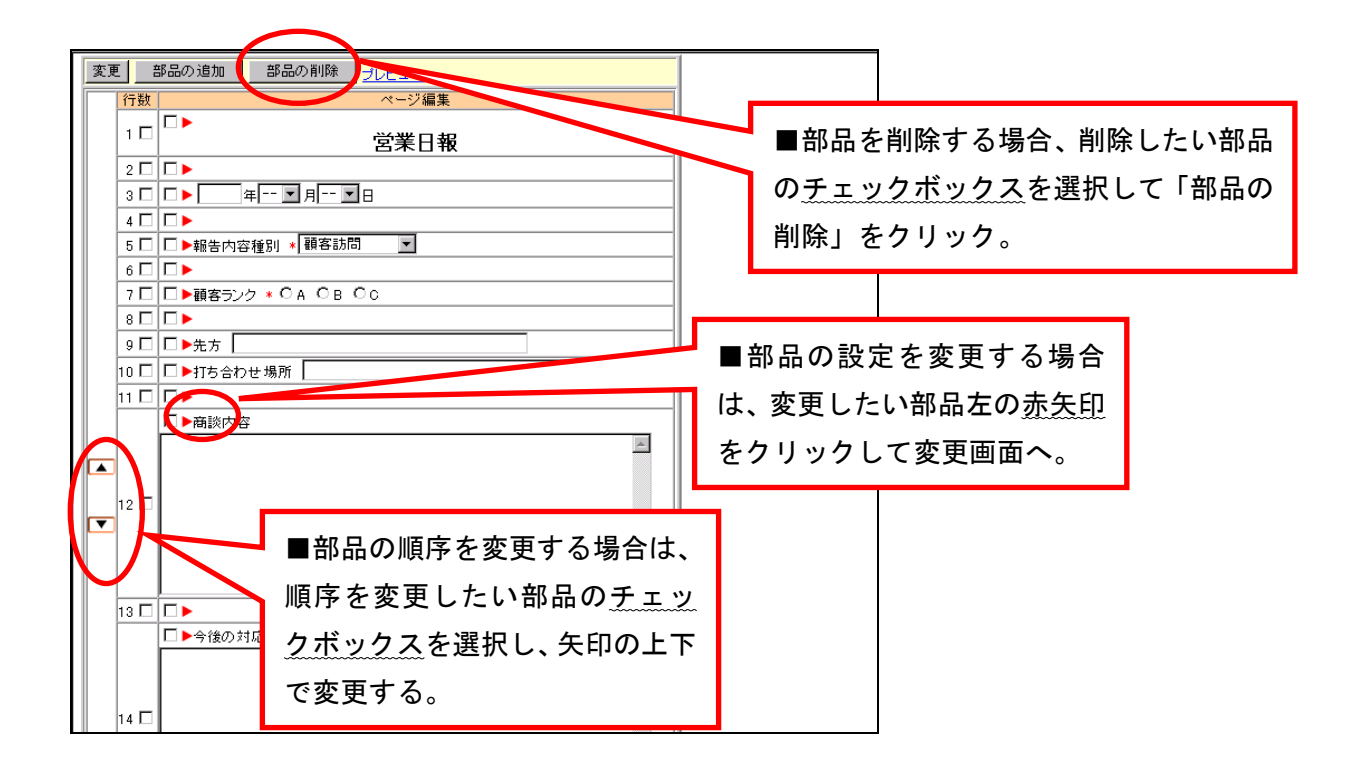

各部品を組み合わせて設定した書式はこのように表現出来ます。

【日報書式のサンプル】

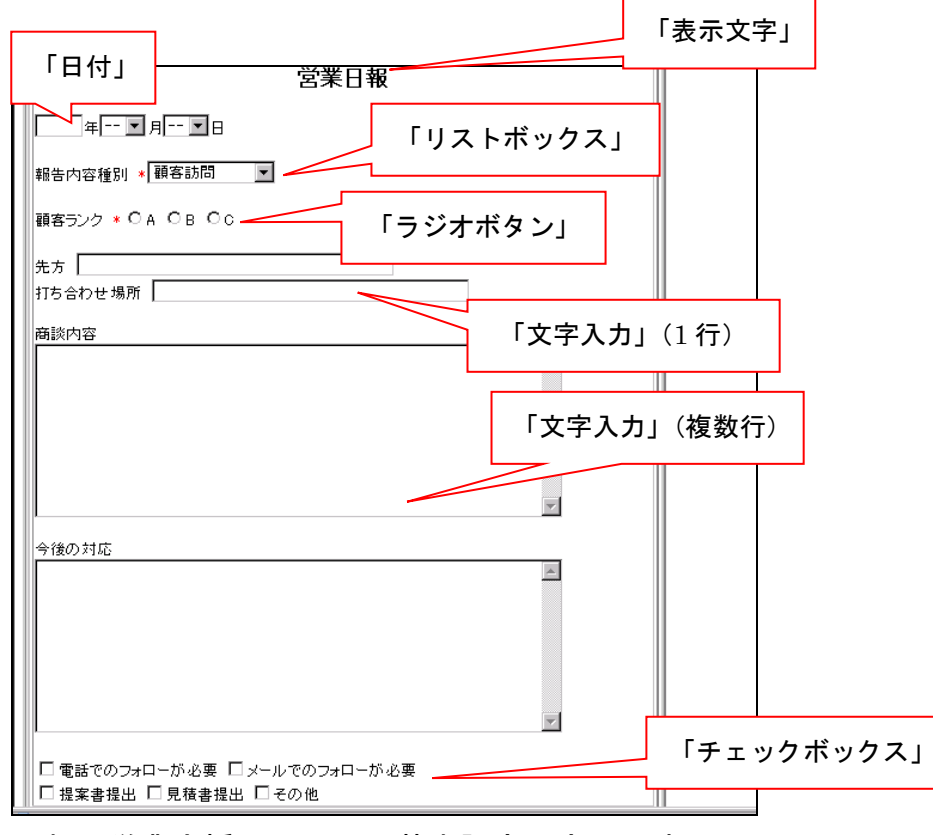

これで営業支援システムの基本設定は完了です。

# オプションメニューの追加

グループウェア上の「オプションメニュー」に営業支援システムの URL を設定することにより、同一画面上で ログインすることができます。

【グループウェアポータル画面】

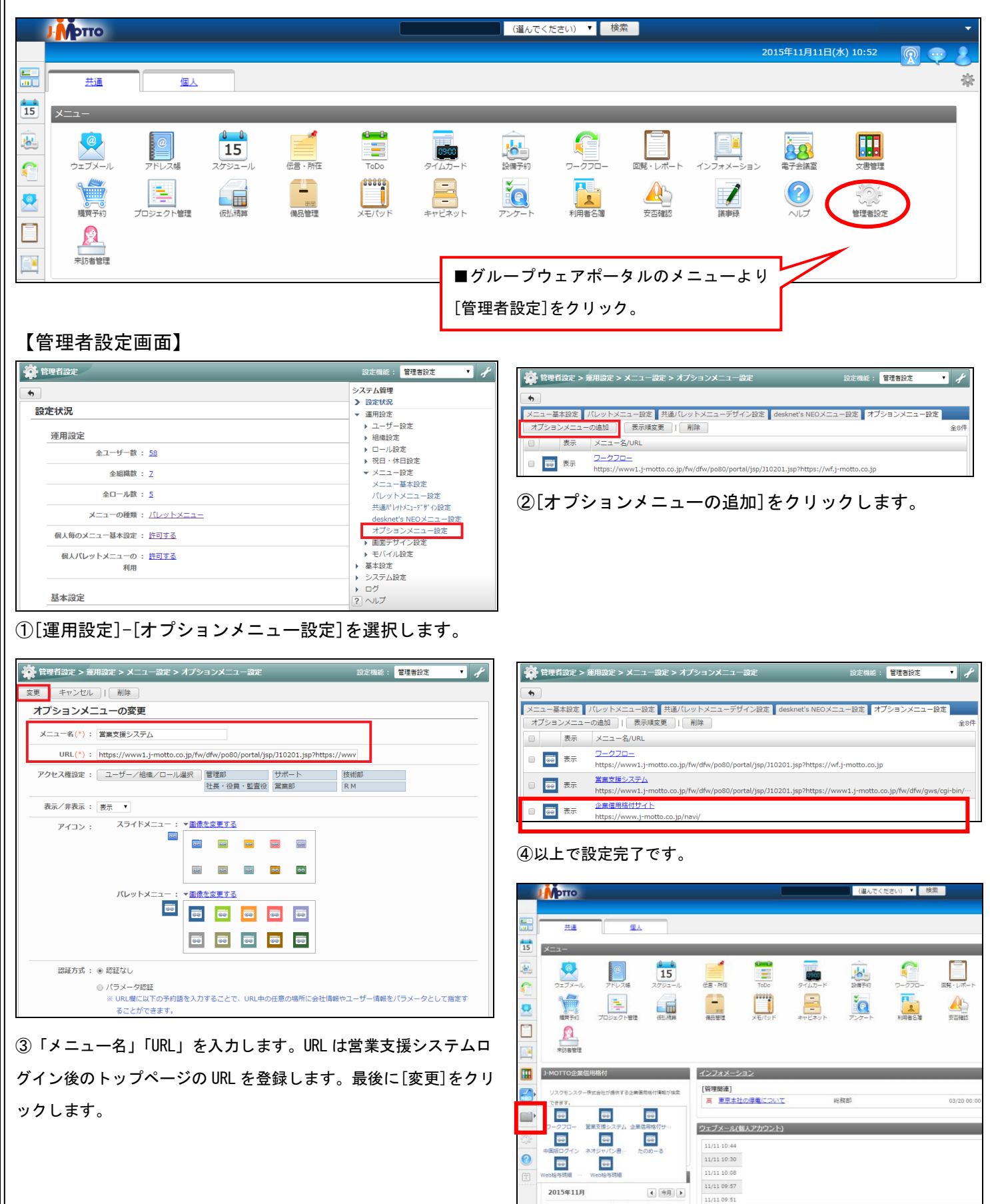

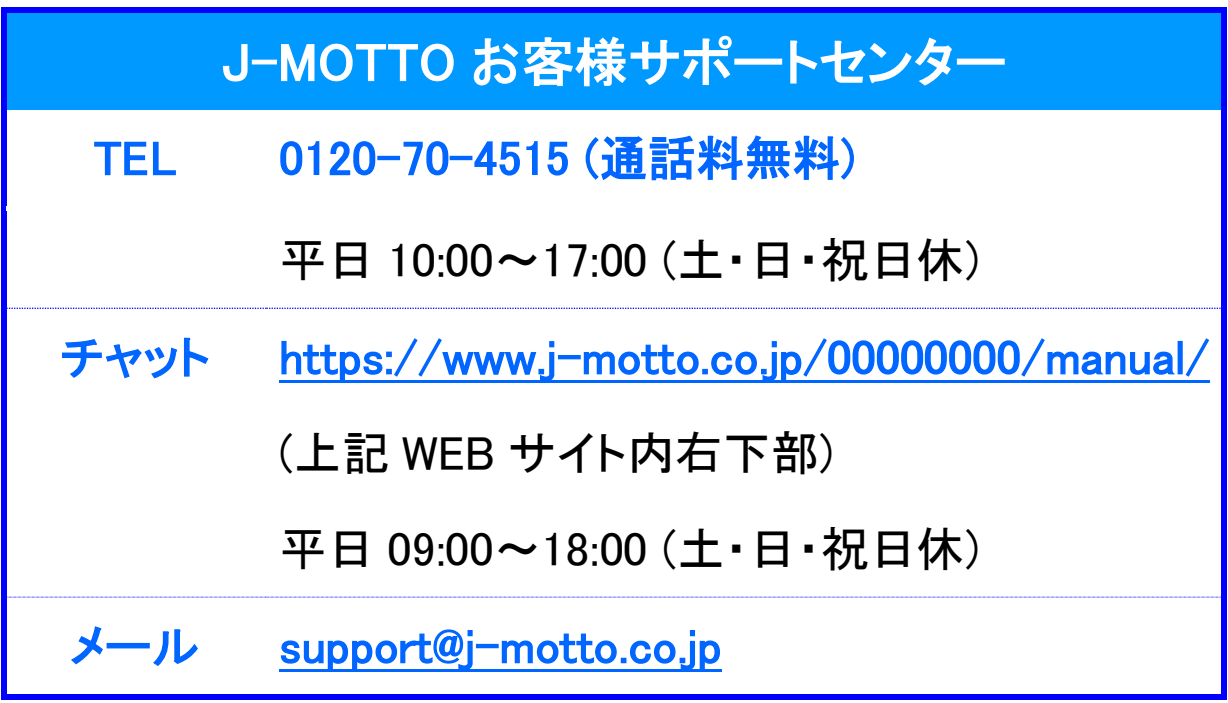

操作方法や設定でご不明な点がございましたら、お気軽にお問合せください。